ROB 102: Introduction to AI & Programming

Lab Session 1

2021/09/03

Join Slack! ([https://um-fa21-rob102.slack.com/\)](https://um-fa21-rob102.slack.com/)

Bookmark the course website ([robotics102.org\)](https://robotics102.org/)

Office hours start next week Prof Jenkins: MW 1-3PM @ FRB 2236 Jana: Tu 10AM-12PM, W 3-5 PM @ FRB 2000  $\sum_{k=1}^{n}$  The lab space with the Robotics Building

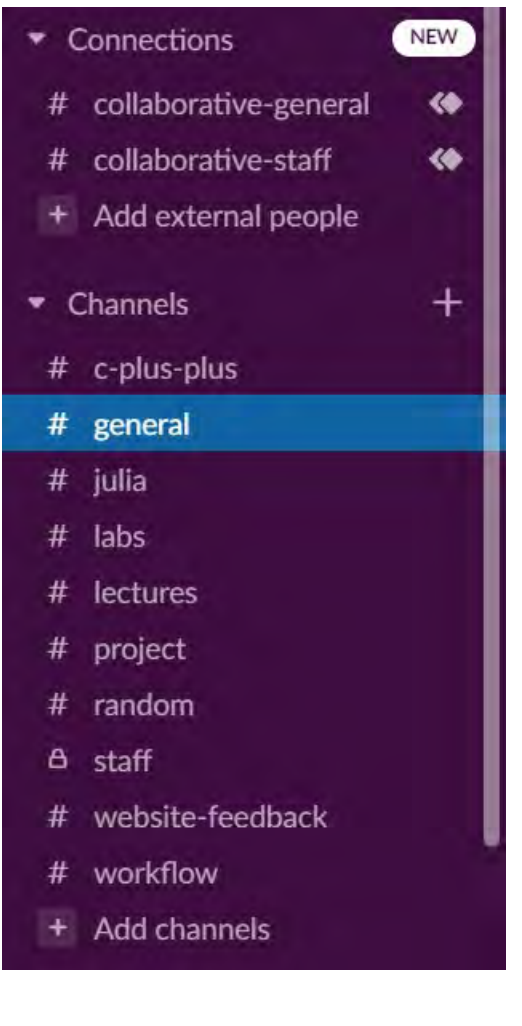

maze where we did the Pair Navigation demo.

#### Project 0 is out. We will go through it in class.

#### **Due Sept. 20 at 11:59 PM.**

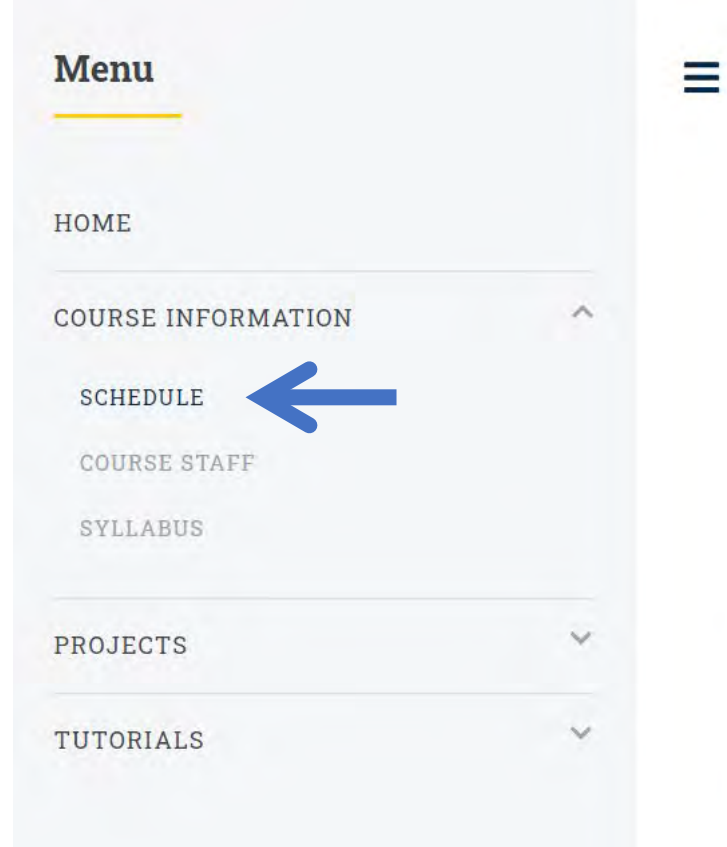

ROB 102: Introduction to AI and Programming

Need ENGIN 101? Register for ROB 102 this Fall!

Learn how to code by making robots navigate autonomously!

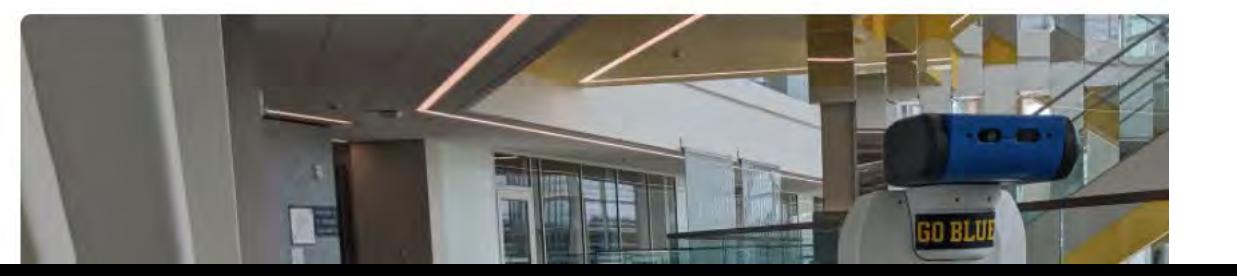

#### **Schedule**

All lecture slides are available here. They will be linked in the schedule once they are available.

#### **Course Schedule (UMich)**

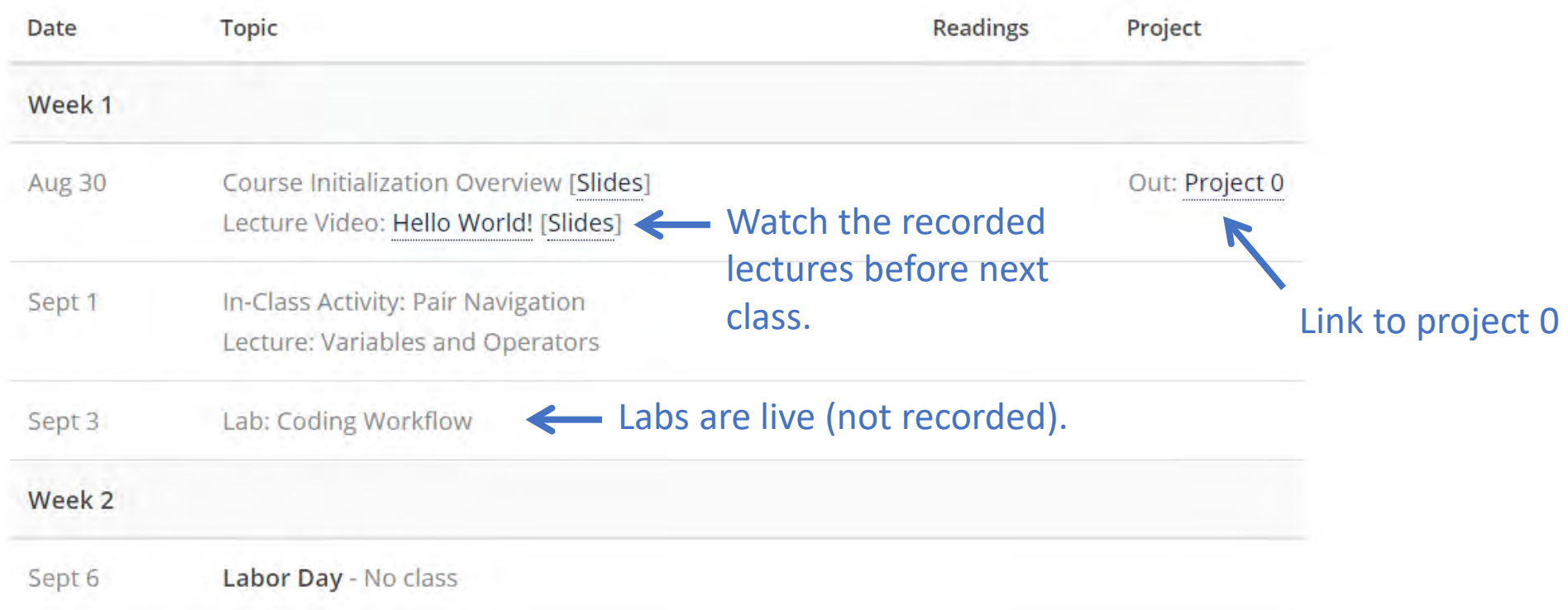

#### **Schedule**

All lecture slides are available here. They will be linked in the schedule once they are available.

#### **Course Schedule (UMich)**

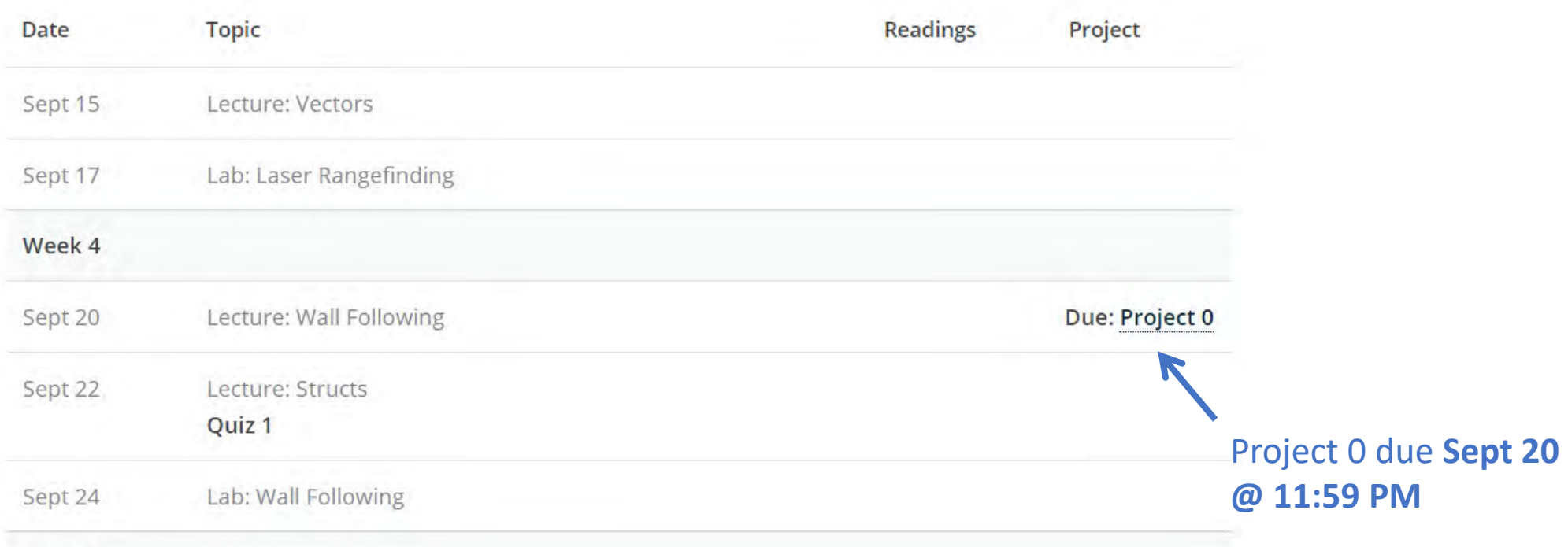

#### Week 5

### Today…

- Coding Workflow
- Git & version control
- VSCode & programming environment
- Docker & running your code
- *Computer setup help*

#### Tasks to complete:

- $\checkmark$  Install all software
- $\checkmark$  Push license to GitHub repo
- $\checkmark$  Run Hello World on your computer
- $\checkmark$  Push changes to your repository

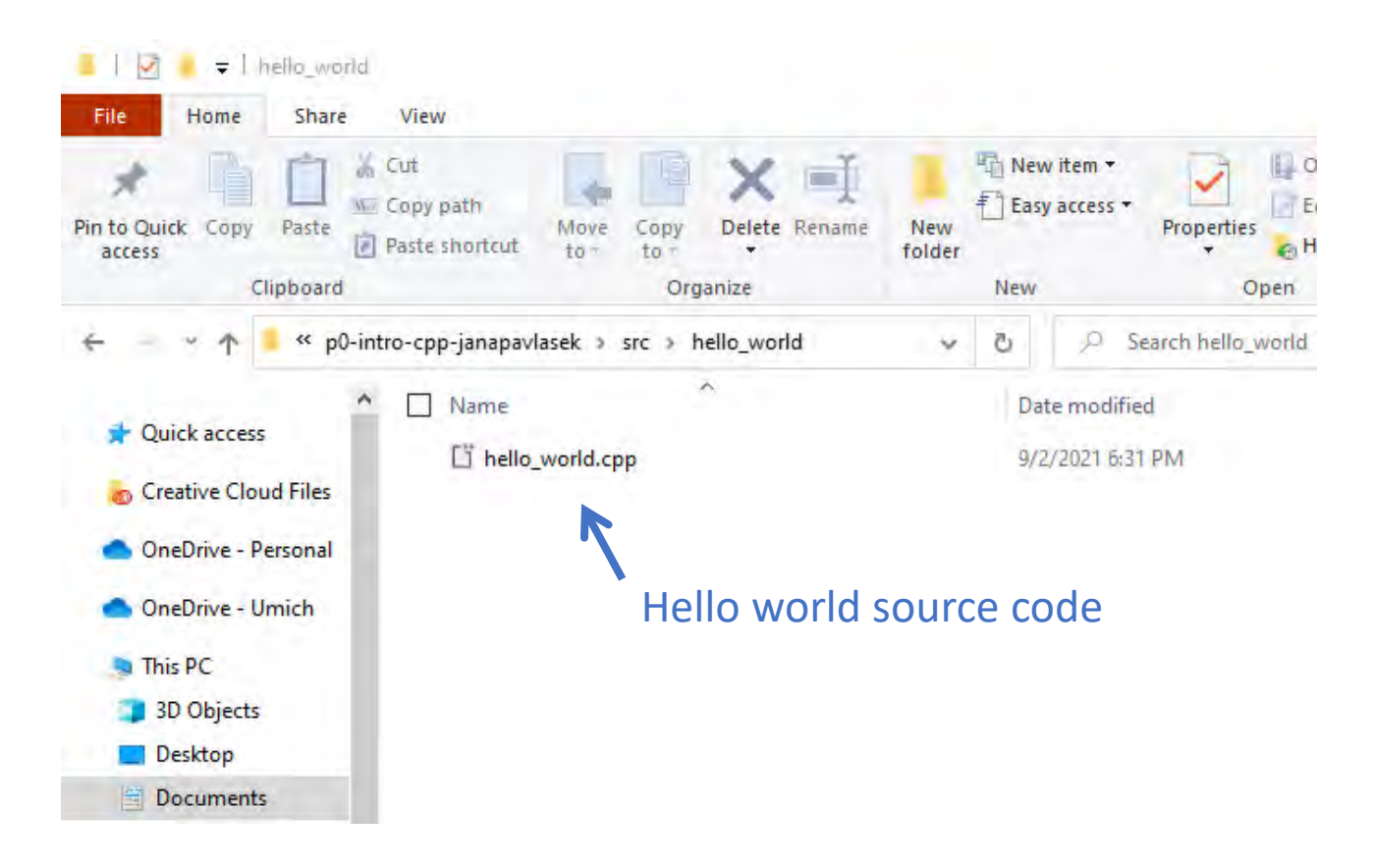

**Open code**

We need to get the code on our computers first!

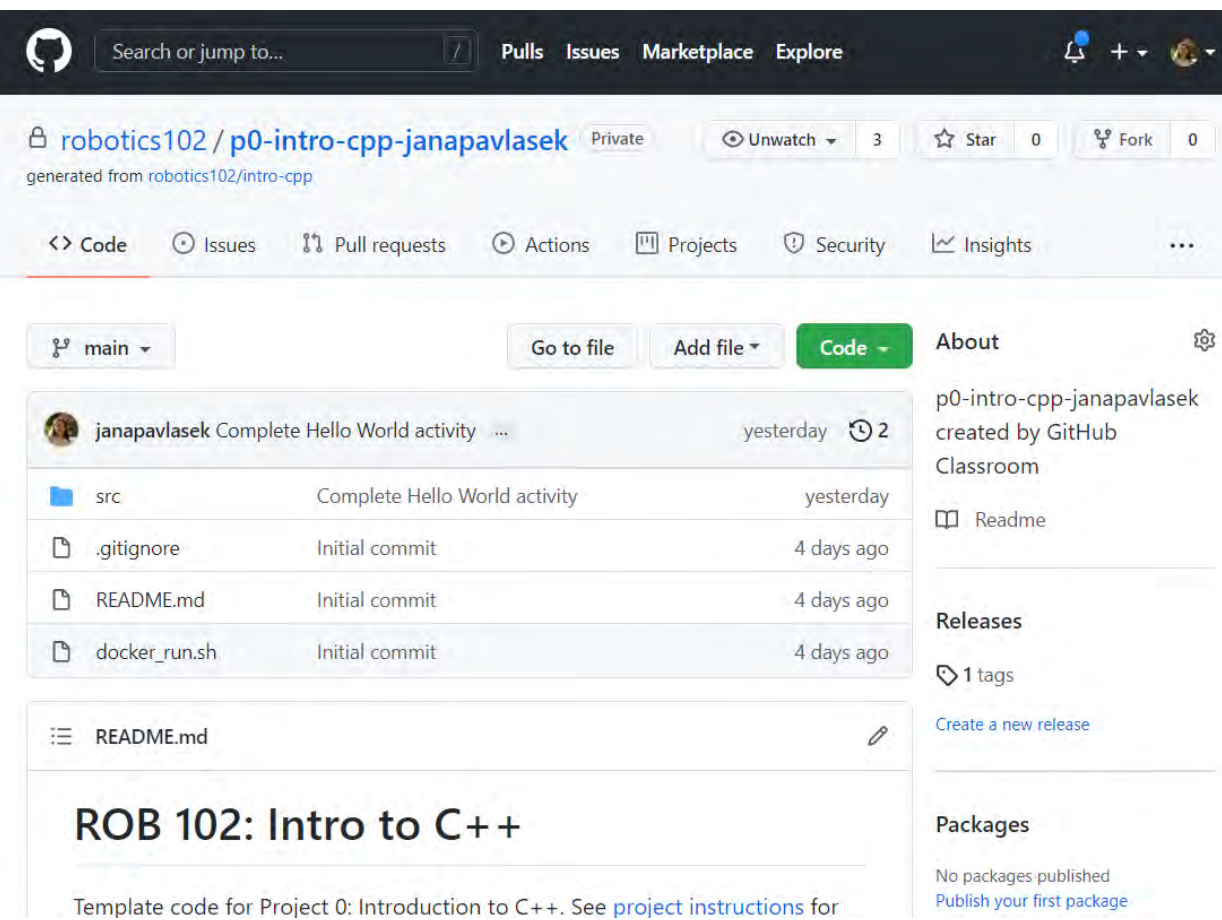

**Open code Pull code from GitHub**

#### $G$  hello\_world.cpp  $\times$

src > hello\_world >  $\mathbf{G}$  hello\_world.cpp > ...

```
#include <iostream> // IO code for printing.
16
17
     // The main function tells the compiler which code to execute.
18
     int main(int argc, char** argv)
19
20
         // TODO: Print out the message "Hello World! My name is _".
21
         std::cout << "Hello World! My name is Jana\n";
22<sup>°</sup>23
         return 0;
24
25
```
**Open code Update code Pull code from GitHub**

#### $C^*$  hello\_world.cpp  $\times$

src > hello\_world >  $\mathbf{G}$  hello\_world.cpp > ...

```
#include <iostream> // IO code for printing.
16
17
     // The main function tells the compiler which code to execute.
18
     int main(int argc, char** argv)
19
20
         // TODO: Print out the message "Hello World! My name is _".
21
         std::cout << "Hello World! My name is Jana\n";
22<sub>2</sub>23
         return 0;
24
25
```
**Open code in VSCode Update code Save code Pull code from GitHub**

**PROBLEMS OUTPUT TERMINAL DEBUG CONSOLE** 

root@f44831118d31:/code/src/hello\_world# g++ hello\_world.cpp -o hello\_world root@f44831118d31:/code/src/hello\_world#

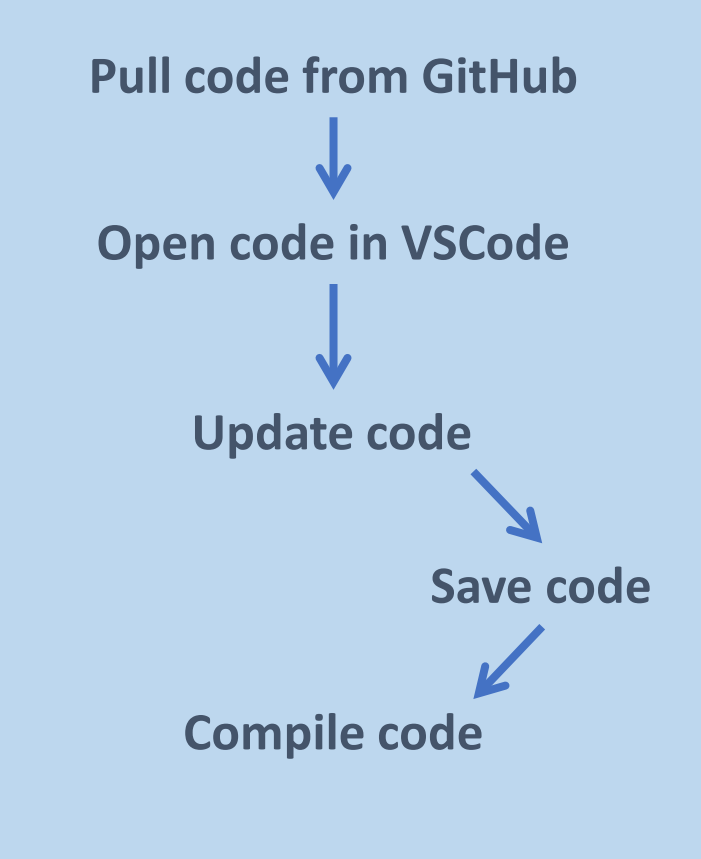

**PROBLEMS OUTPUT TERMINAL DEBUG CONSOLE** 

root@f44831118d31:/code/src/hello\_world#g++ hello\_world.cpp -o hello\_world root@f44831118d31:/code/src/hello\_world#

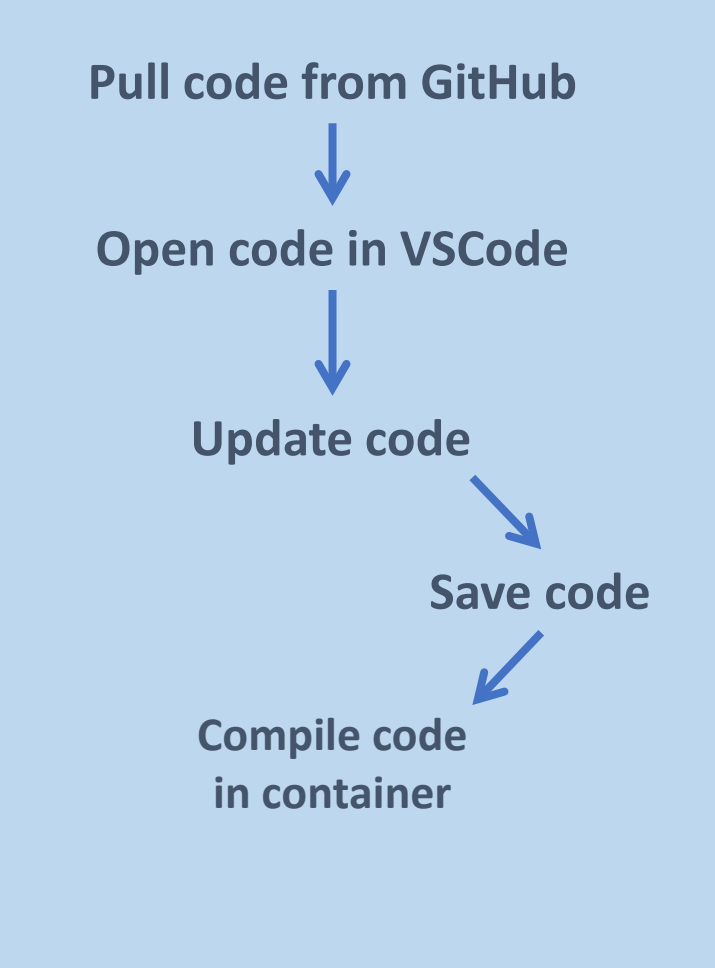

#### **PROBLEMS OUTPUT TERMINAL DEBUG CONSOLE**

root@f44831118d31:/code/src/hello\_world# ./hello\_world Hello World! My name is Jana root@f44831118d31:/code/src/hello\_world# []

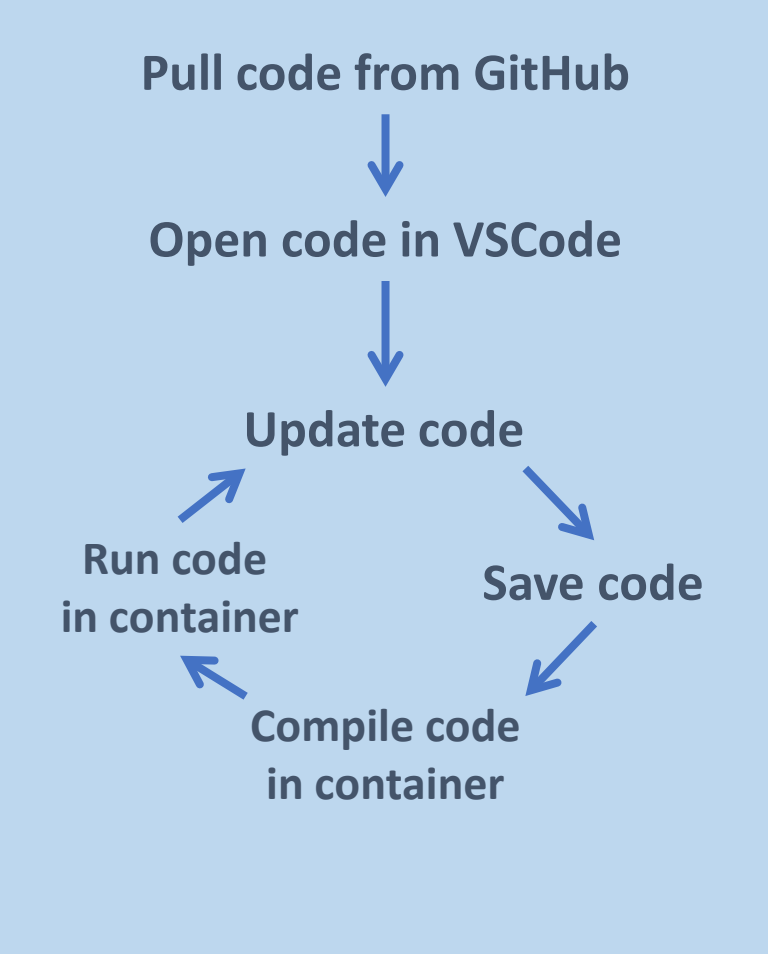

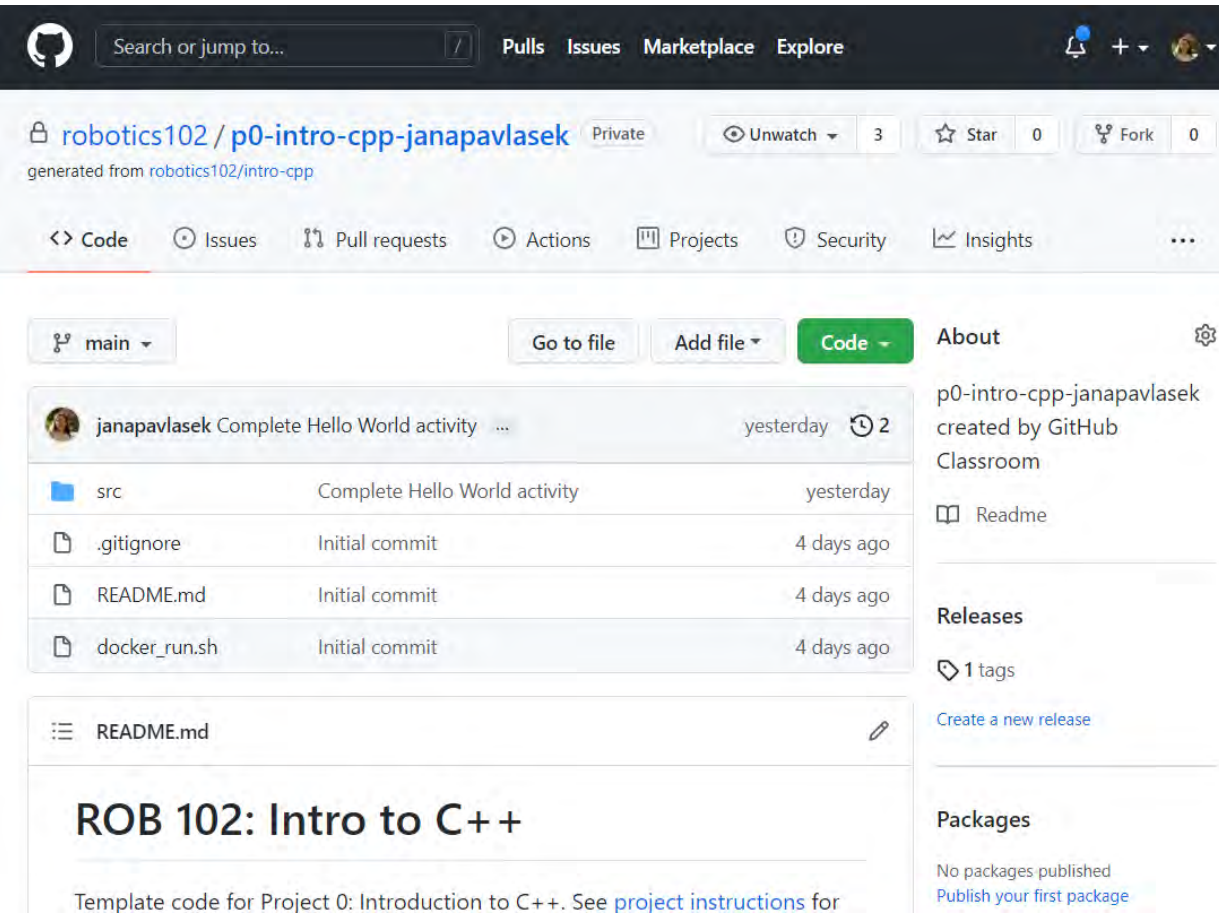

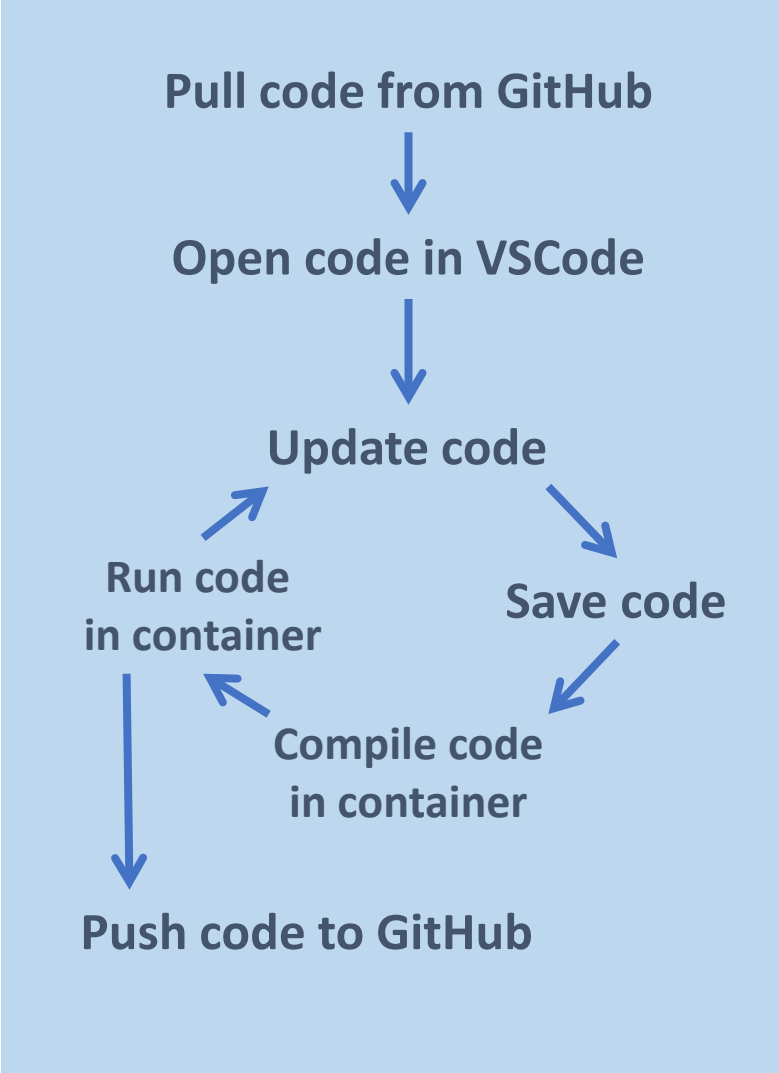

#### What is Git?

Git is **version control** software, meaning that it tracks changes to your files as you work on them over time

Similar to "track changes" feature in document writing programs, except you must choose which versions to include in the tracking—it is not automatic

Widely used in academia and industry

The only way for you to submit your homework for this course!

### Git Workflow

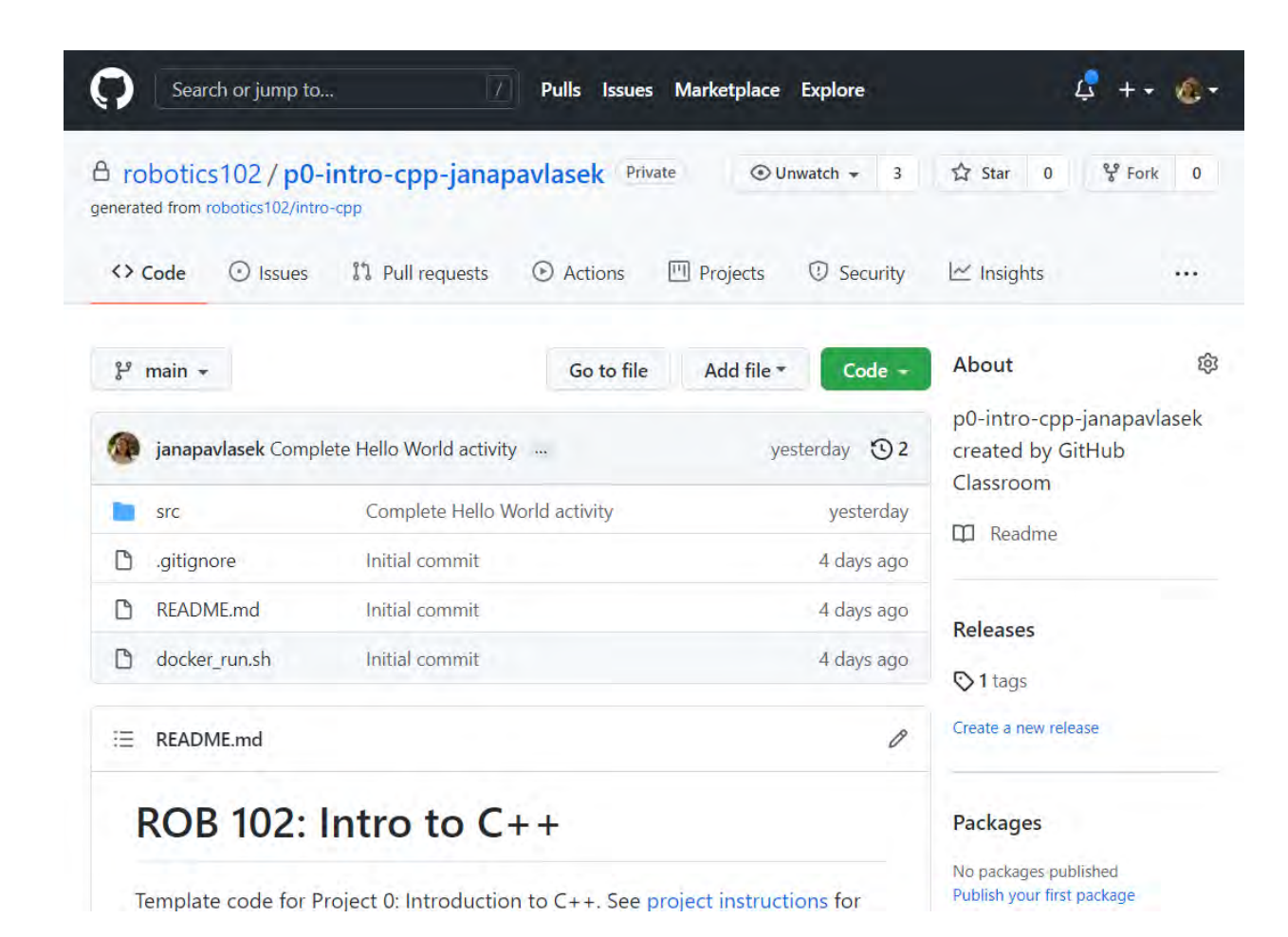

#### The cloud

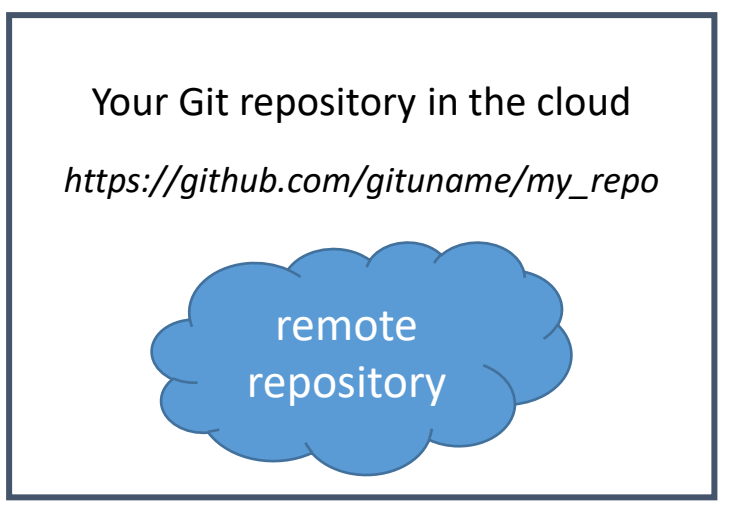

#### *https://github.com/robotics102/ p0-intro-cpp-janapavlasek*

### Getting the code

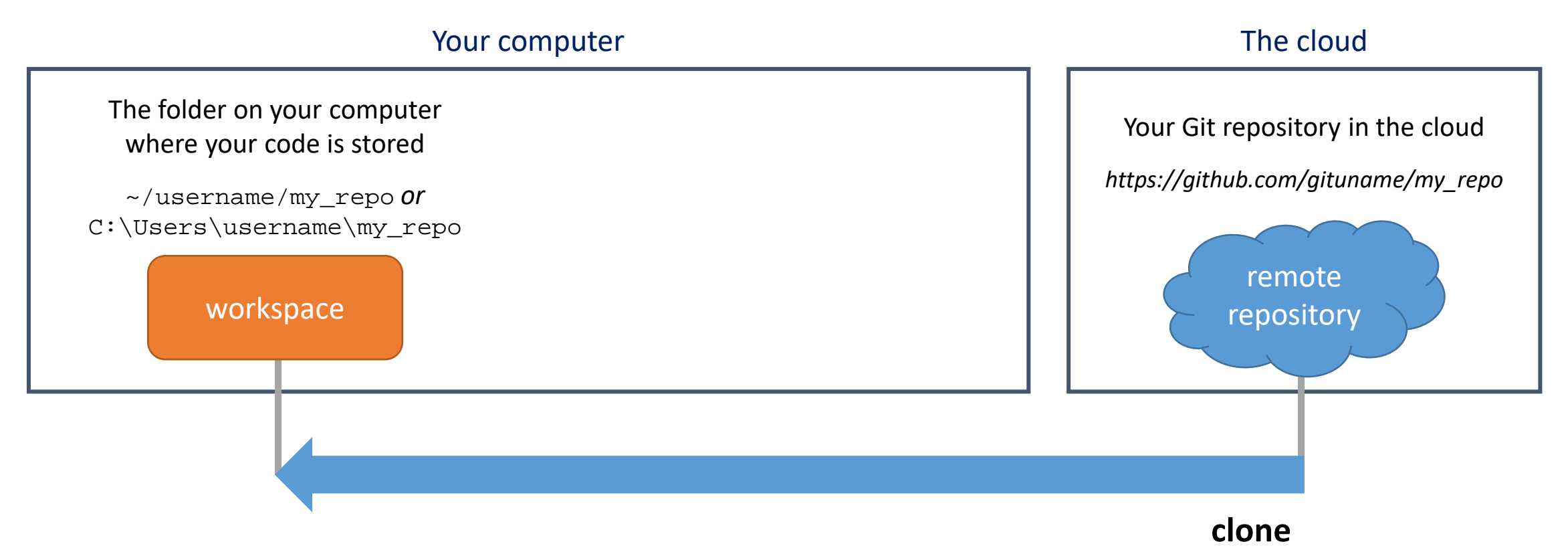

### Where's my code?

#### Your computer The cloud

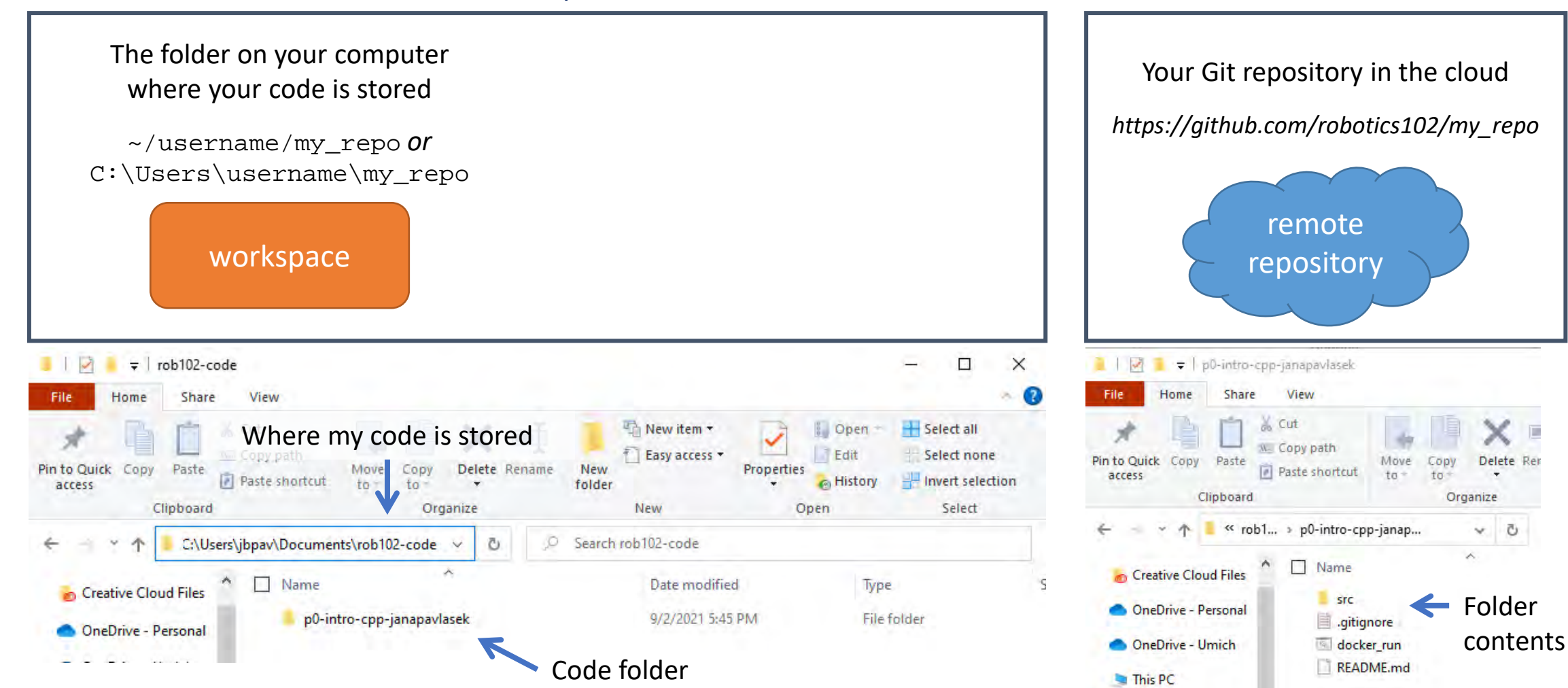

### Where's my code?

#### Your computer The cloud

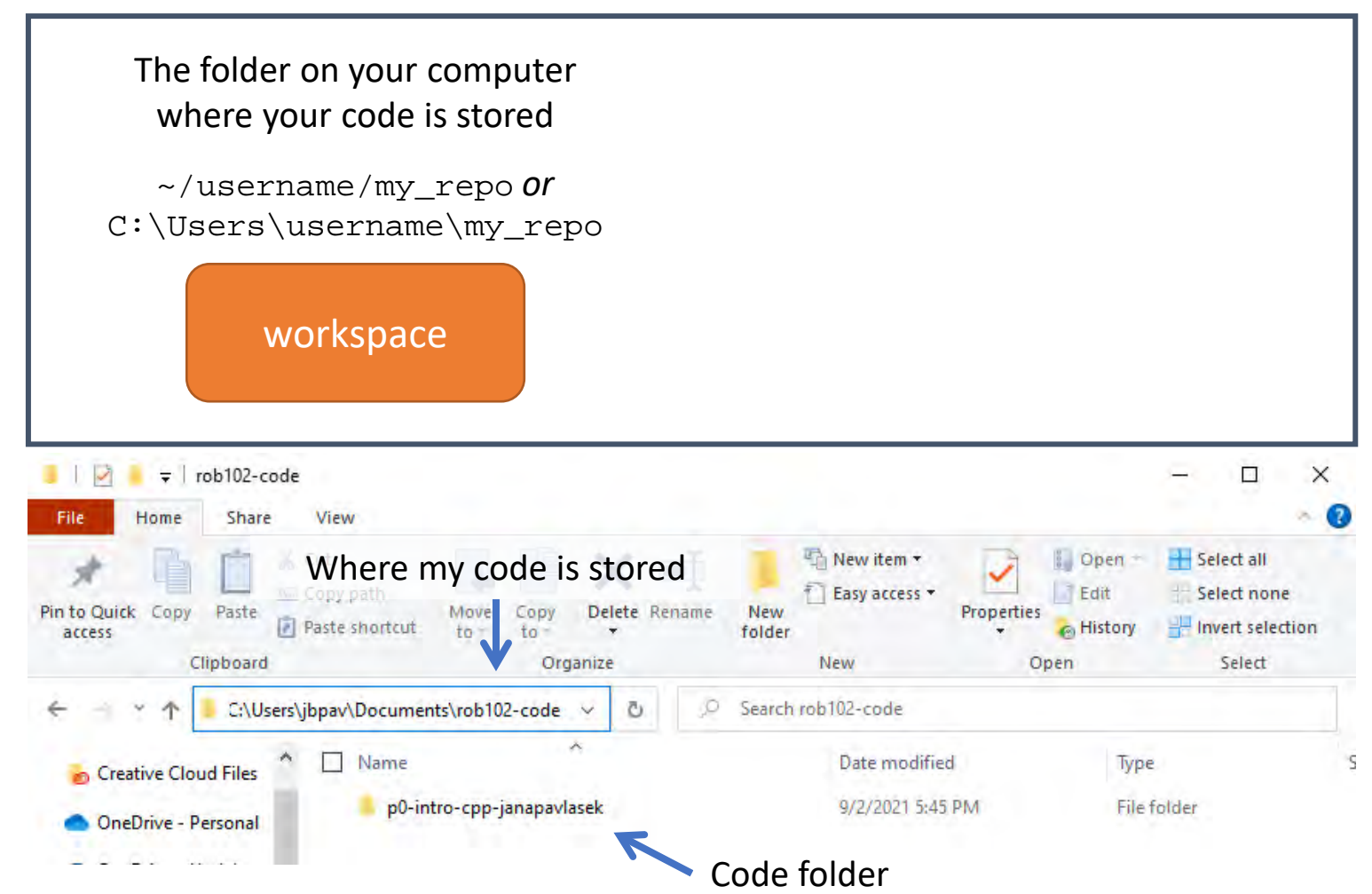

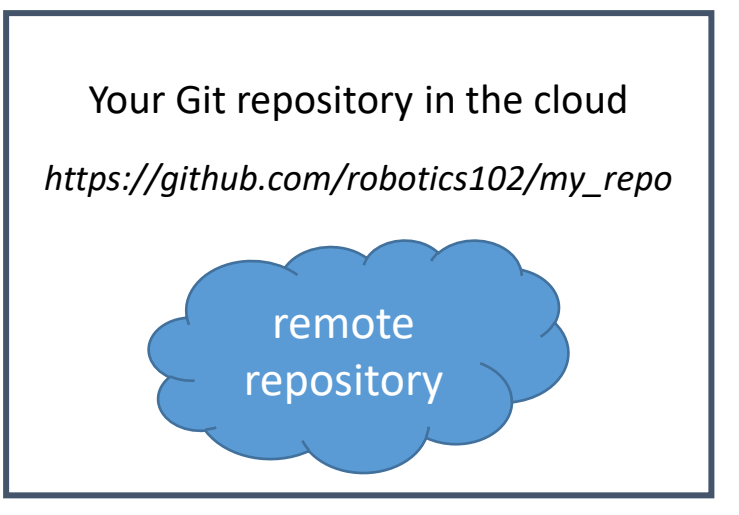

Your computer organizes all the applications and files it contains in its **filesystem**, under different *folders* (like Documents, Downloads, etc…)

Make sure you know where in your computer's filesystem you are storing your code!!

### Where's my code?

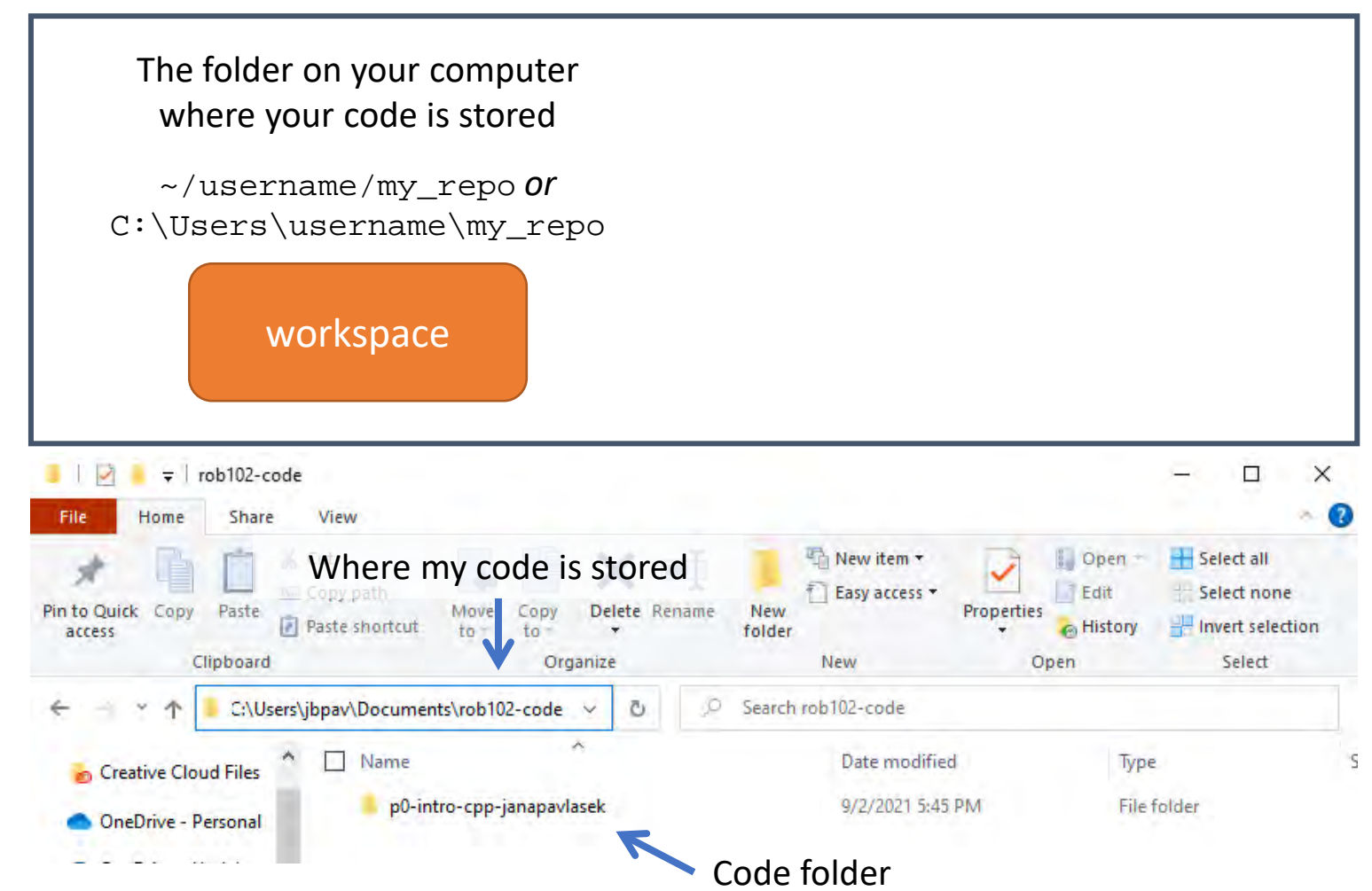

#### remote repository Your Git repository in the cloud *https://github.com/robotics102/my\_repo* Your computer The cloud

**Tip:** Create a folder for all your ROB 102 code files (ex. in Documents folder).

**Tip:** Give the folder a name without spaces! We'll be using the command line, and spaces will be hard to deal with (ex. rob102-code, not ROB 102 Code).

If you haven't already, make a GitHub account

• [https://github.com](https://github.com/)

If you haven't already, install Git

• <https://robotics102.github.io/tutorials/setup>

If you haven't already, accept the assignment for P0

• <https://robotics102.github.io/projects/a0>

#### **Getting the code**

We will use GitHub Classroom to manage assignments. Use the following invite link to accept the assignment on the Github Classroom:

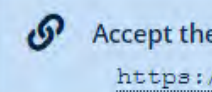

Accept the assignment:

https://classroom.github.com/a/EXM5NKBh

- 1. Make a GitHub account [\(github.com](https://github.com/))
- 2. Install Git

([robotics102.github.io/tutorials/setup\)](https://robotics102.github.io/tutorials/setup)

- 3. Accept P0 assignment ([robotics102.github.io/projects/a0](https://robotics102.github.io/projects/a0))
- 1. Make a folder where you will store your code for ROB 102.
- 2. Open a terminal.
- 3. Use the cd command go to the folder you created.
- 4. Use the git clone command to clone your code.

Let's go through the steps together.

- 1. Make a folder where you will store your code for ROB 102
	- Remember: No spaces!
	- Good names: rob102-code, ROB102Code, etc.
	- Bad names: ROB 102 Code, etc.

- 1. Make a folder where you will store your code for ROB 102.
- 2. Open a terminal
	- Windows: Search for "Git Bash"
	- Mac: Search for "Terminal"

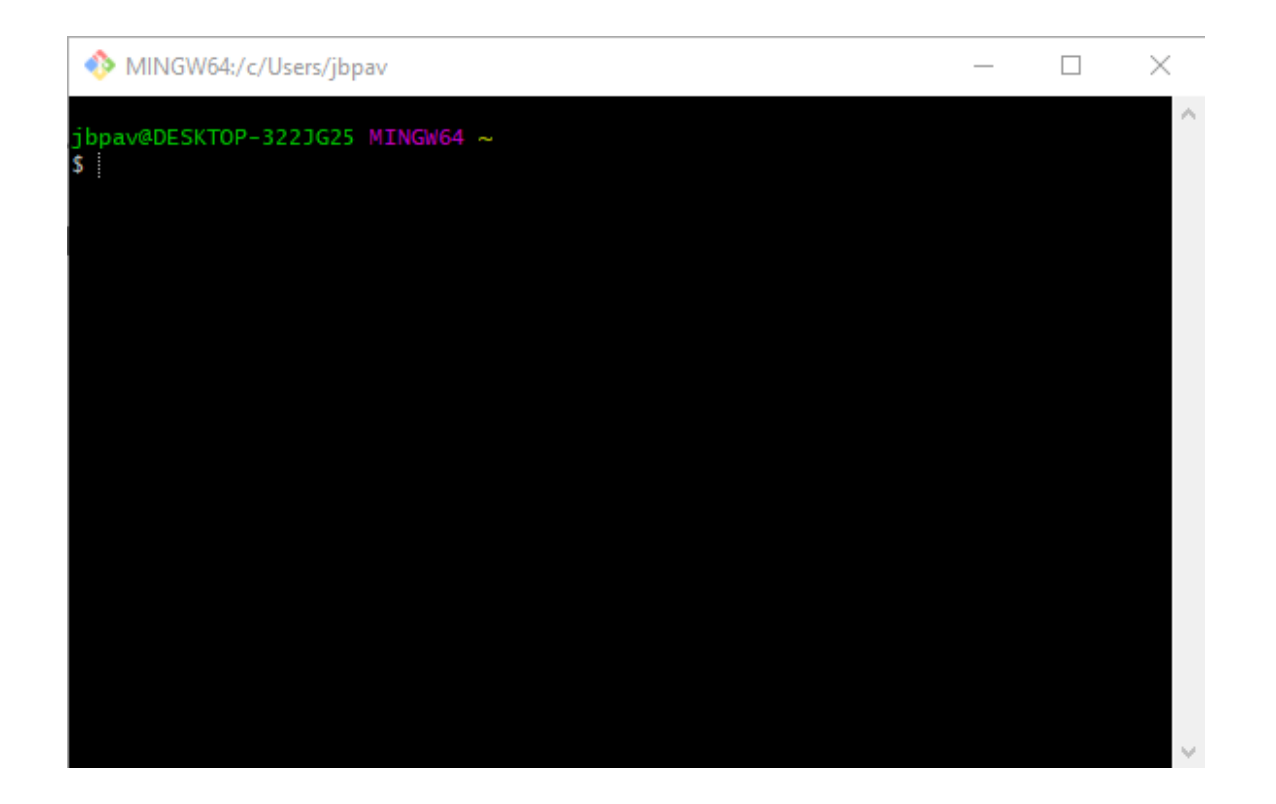

- 1. Make a folder where you will store your code for ROB 102
- Open a terminal
- 3. Use the cd command go to the folder you created. Our first terminal command!

cd stands for **C**hange **D**irectory.

Our terminal is always open in some directory (the "working" directory) on the filesystem.

The working directory is listed before the cursor. Or, use pwd to **P**rint **W**orking **D**irectory.

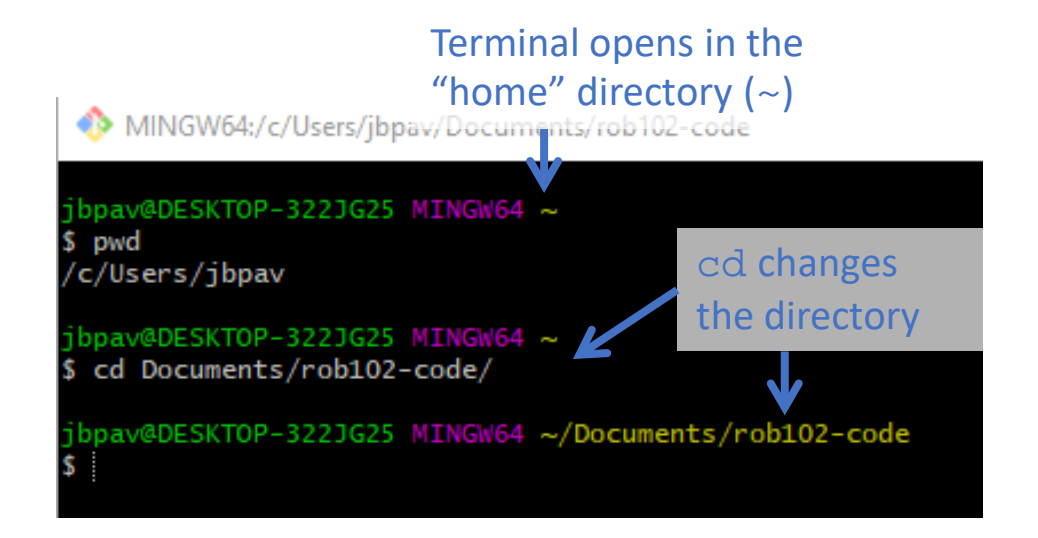

- 1. Make a folder where you will store your code for ROB 102
- Open a terminal
- 3. Use the cd command go to the folder you created. Our first terminal command!

cd stands for **C**hange **D**irectory.

Our terminal is always open in some directory (the "working" directory) on the filesystem.

The working directory is listed before the cursor. Or, use pwd to **P**rint **W**orking **D**irectory.

2JG25 MINGW64 ~/Documents/rob102-code bash: cd: a-fake-dir: No such file or directory

bpav@DESKTOP-322JG25 MINGW64 ~/Documents/rob102-code

The folder must exist, or you'll get an error!

- 1. Make a folder where you will store your code for ROB 102
- 2. Open a terminal
- 3. Use the cd command go to the folder you created.
- 4. Use the git clone command to clone your code.

Another terminal command!

All Git terminal commands look like:

Starts with  $q$ it

git *cmd* [arguments] A Git command (clone, commit, pull…) Some commands have arguments.

Remember how we didn't put spaces in our folder names? In the terminal, spaces separate different commands and arguments!

- 1. Make a folder where you will store your code for ROB 102
- 2. Open a terminal
- 3. Use the cd command go to the folder you created.
- 4. Use the git clone command to clone your code.

All Git terminal commands look like:

git *cmd* [arguments]

To clone your Git repository, type:

git clone ADDRESS-TO-YOUR-REPO

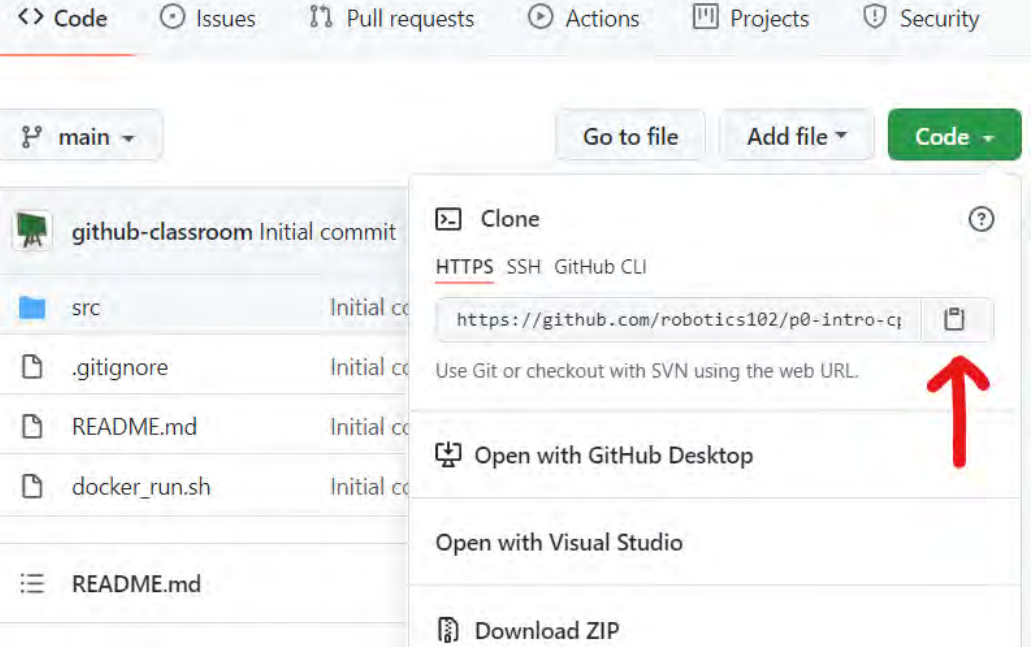

- 1. Make a folder where you will store your code for ROB 102
- 2. Open a terminal
- 3. Use the cd command go to the folder you created.
- 4. Use the git clone command to clone your code.

All Git terminal commands look like:

git *cmd* [arguments]

To clone your Git repository, type:

git clone ADDRESS-TO-YOUR-REPO

```
bpav@DESKTOP-322JG25 MINGW64 ~
$ cd Documents/rob102-code/
 bpay@DESKTOP-322JG25 MINGW64 ~/Documents/rob102-code
 git clone https://github.com/robotics102/p0-intro-cpp-janapavlasek.git
Cloning into 'p0-intro-cpp-janapavlasek'...
 emote: Enumerating objects: 15, done.
remote: Counting objects: 100% (15/15), done.
remote: Compressing objects: 100% (10/10), done.
remote: Total 15 (delta 2), reused 12 (delta 2), pack-reused 0
Receiving objects: 100% (15/15), done.
Resolving deltas: 100% (2/2), done.
 bpav@DESKTOP-322JG25 MINGW64 ~/Documents/rob102-code
 - Ts
p0-intro-cpp-janapavlasek/
 bpav@DESKTOP-322JG25 MINGW64 ~/Documents/rob102-code
```
- 1. Make a folder where you will store your code for ROB 102
- 2. Open a terminal
- 3. Use the cd command go to the folder you created.
- 4. Use the git clone command to clone your code.

ls is another useful terminal command to list all the files in a directory

> My directory now contains a single folder with the same name as the repository

Adding the name of a folder lists the contents of that folder

bpav@DESKTOP-322JG25 MINGW64 ~ cd Documents/rob102-code/ bpay@DESKTOP-322JG25 MINGW64 ~/Documents/rob102-code git clone https://github.com/robotics102/p0-intro-cpp-janapavlasek.git Cloning into 'p0-intro-cpp-janapavlasek'... remote: Enumerating objects: 15, done. remote: Counting objects: 100% (15/15), done. emote: Compressing objects: 100% (10/10), done. remote: Total 15 (delta 2), reused 12 (delta 2), pack-reused 0 Receiving objects: 100% (15/15), done. Resolving deltas: 100% (2/2), done.

bpav@DESKTOP-322JG25 MINGW64 ~/Documents/rob102-code S 1s p0-intro-cpp-janapavlasek/

bpav@DESKTOP-322JG25 MINGW64 ~/Documents/rob102-code ls pO-intro-cpp-janapavlasek/ EADME.md docker\_run.sh\* src/

- 1. Make a GitHub account [\(github.com](https://github.com/))
- 2. Install Git

([robotics102.github.io/tutorials/setup\)](https://robotics102.github.io/tutorials/setup)

- 3. Accept P0 assignment ([robotics102.github.io/projects/a0](https://robotics102.github.io/projects/a0))
- 1. Make a folder where you will store your code for ROB 102
- 2. Open a terminal
- 3. Use the cd command go to the folder you created.
- 4. Use the git clone command to clone your code.

We learned:

- $\checkmark$  How to change directories in a terminal with cd
- $\checkmark$  How to list files in a directory with  $\text{ls}$
- $\checkmark$  How to clone a Git repository with  $\det$  clone

### Editing your code

We will need some way to view and edit the code files in the repository.

**Idea #1:** Notepad

This would work, but there's a much better way!

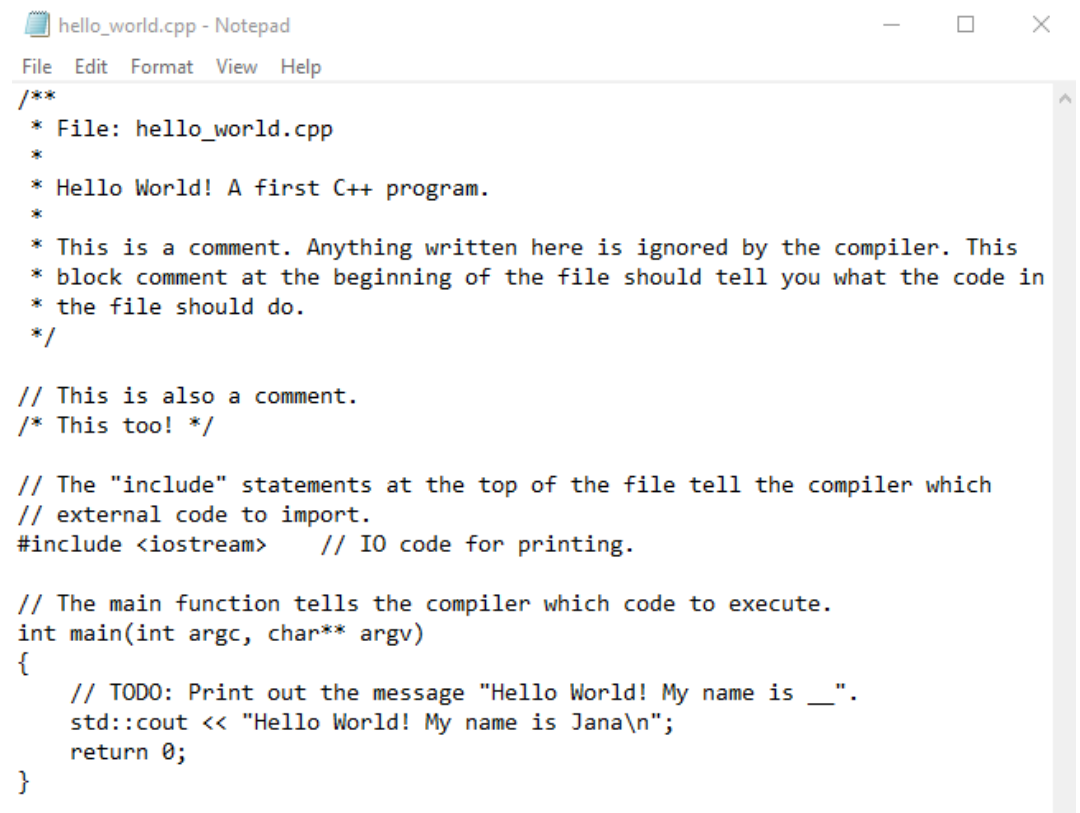

#### Visual Studio Code

**VSCode** (short for Visual Studio Code) is an Integrated Development Environment (IDE).

It has many features, like a built-in terminal, syntax highlighting, Git diff highlighting (shows you what code changed since you last committed), and much more!

Plus, you can install extensions to get even more features.

#### VSCode

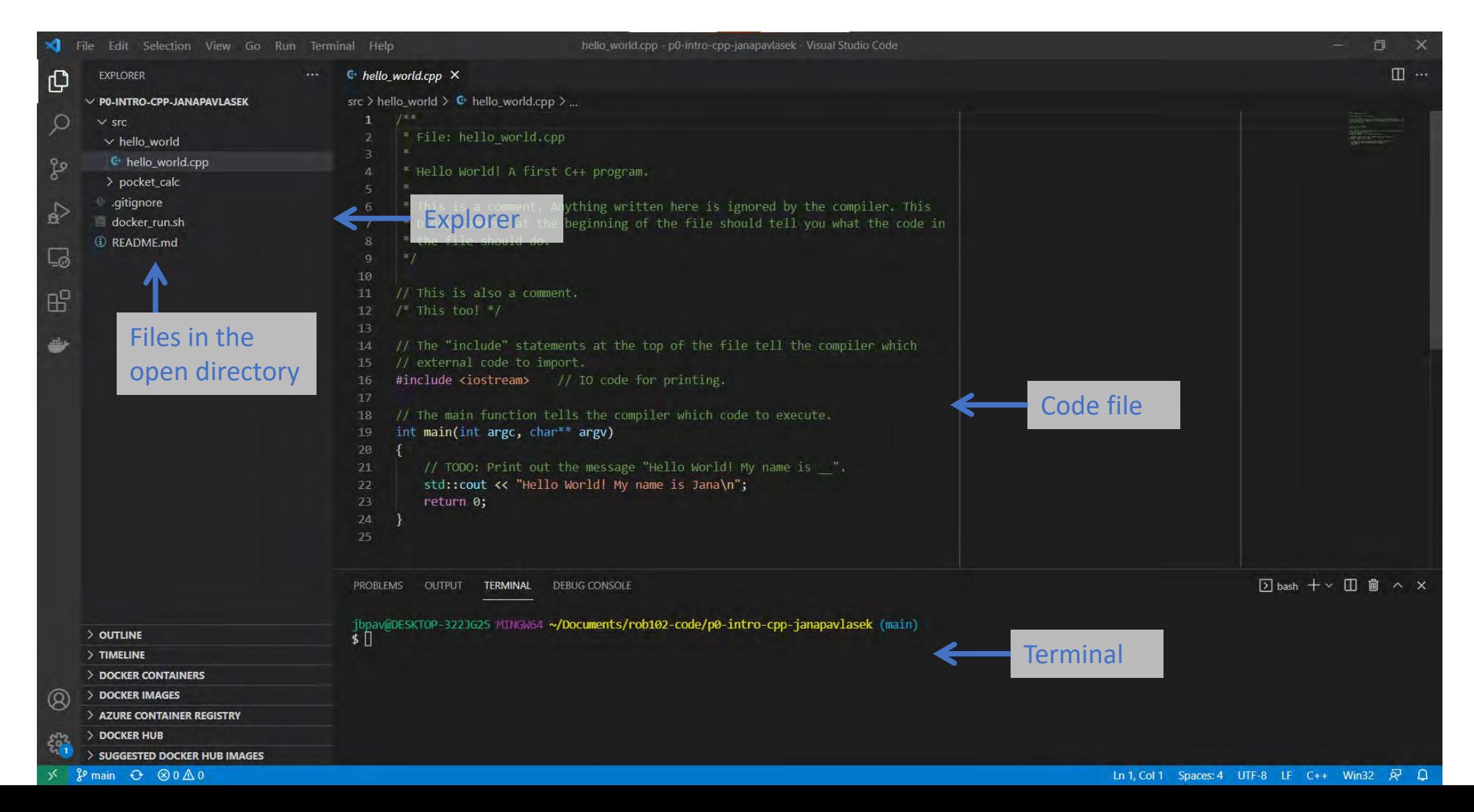

#### VSCode: Your turn!

- 1. If you haven't already, install VSCode
	- <https://robotics102.github.io/tutorials/setup>
- 2. Install the C++ extension
- 3. Open your repository in VSCode

**Careful:** There is another IDE called "Visual Studio." We are not using that one. If you're searching for information on VSCode, make sure you aren't looking at Visual Studio.

#### Adding the License

Now that we can edit code, let's make a change to the repository.

- 1. In VSCode, make a new file (File > New File)
- 2. Go to [autorob.org/MichiganHonorLicense.txt](https://autorob.org/MichiganHonorLicense.txt)
- 3. Copy the contents into the new file
- 4. Replace <YEAR> with 2021 and <COPYRIGHT HOLDER> with your name
- 5. Save the file with the name "LICENSE.txt"

#### Adding the License

#### Now that we can edit code, let's make a change to the repository.

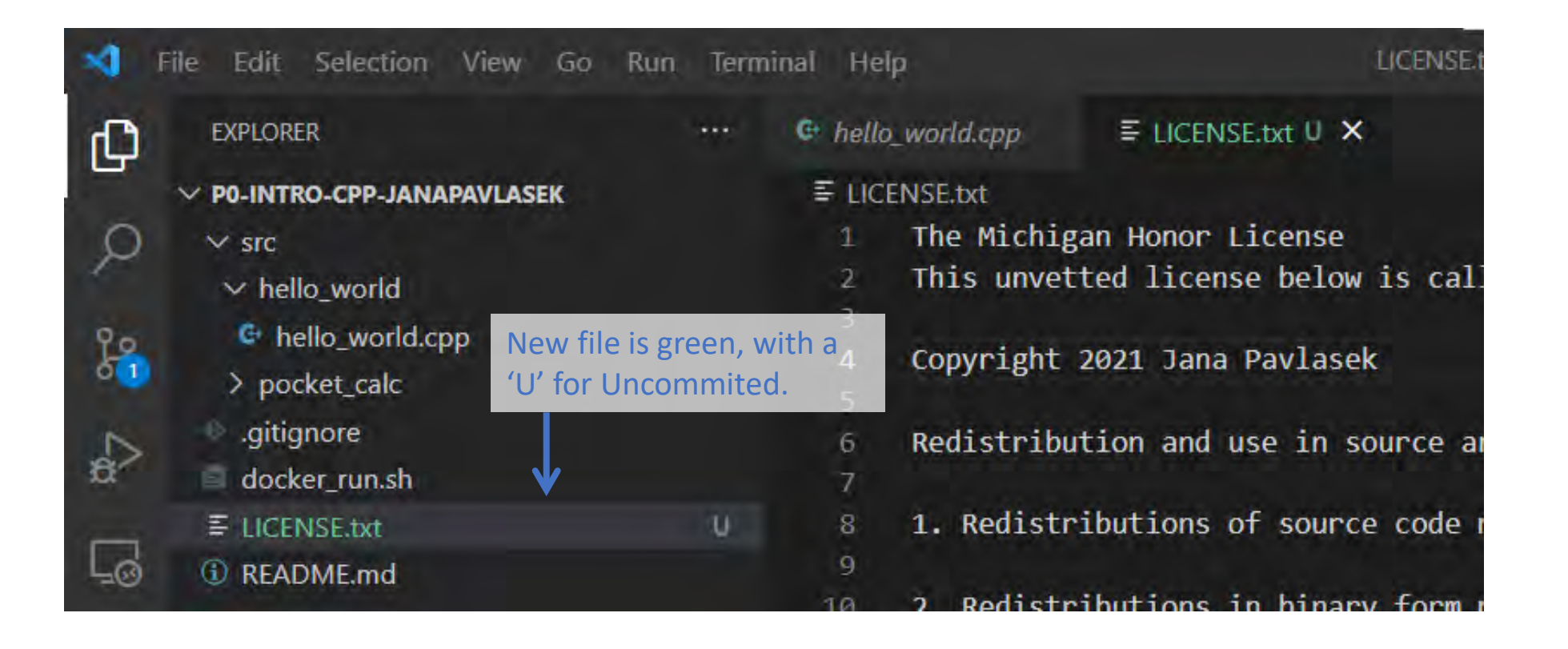

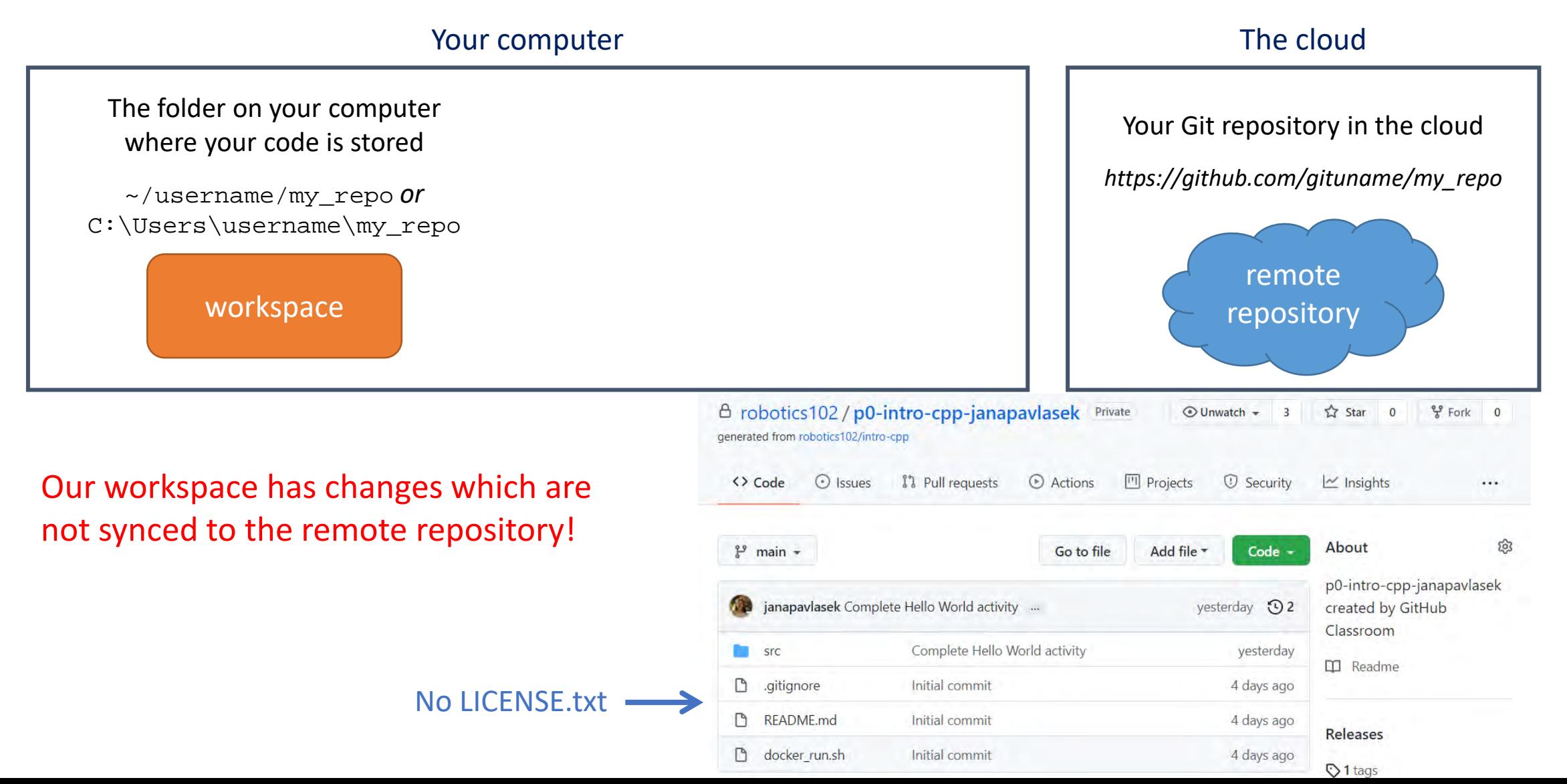

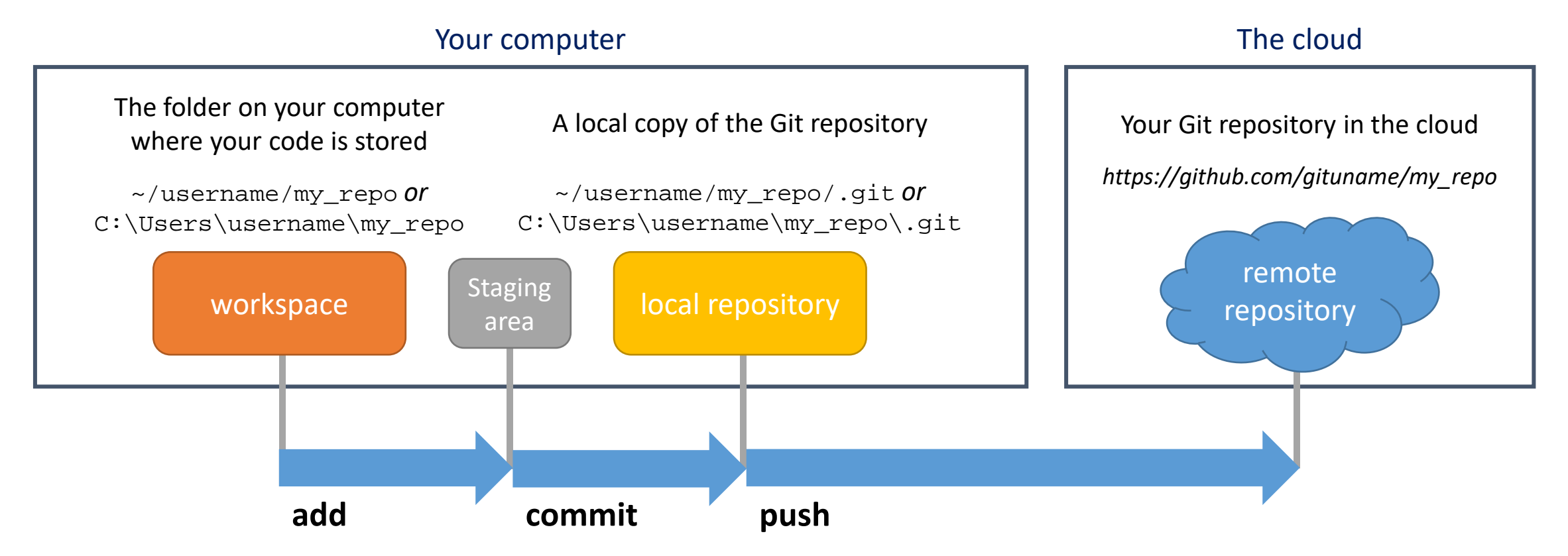

We need to **commit** our changes to our local repository and then **push** them to the remote repository.

#### Open a terminal in VSCode and type:

git status

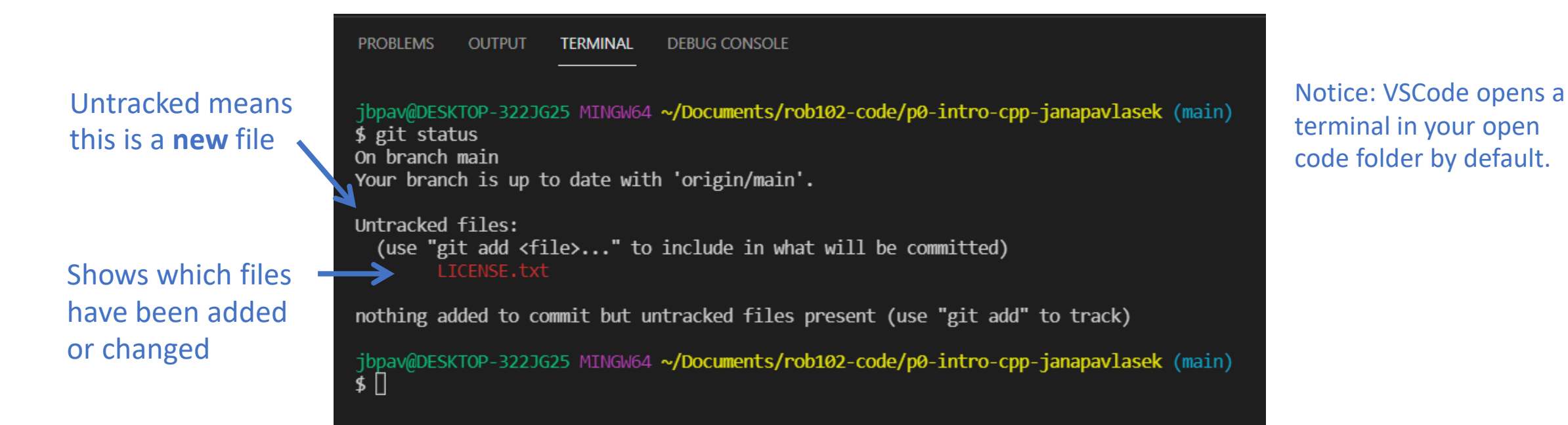

#### Git Workflow: Staging Changes

Argument: name of file to add.

In your VSCode terminal, type:

git add LICENSE.txt

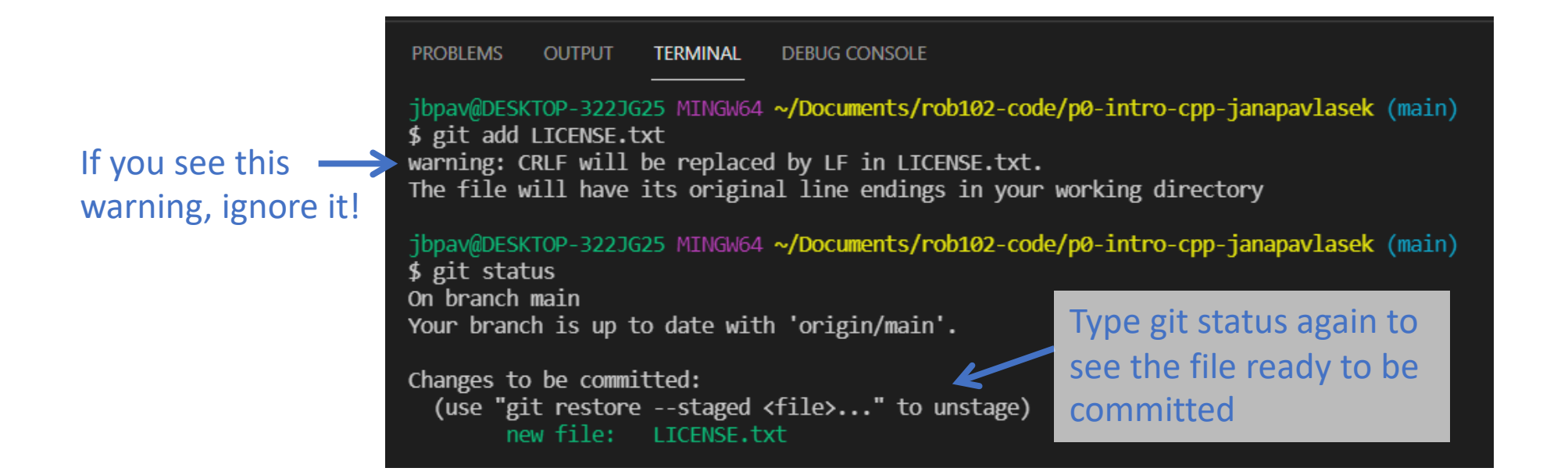

## Git Workflow: Staging Changes

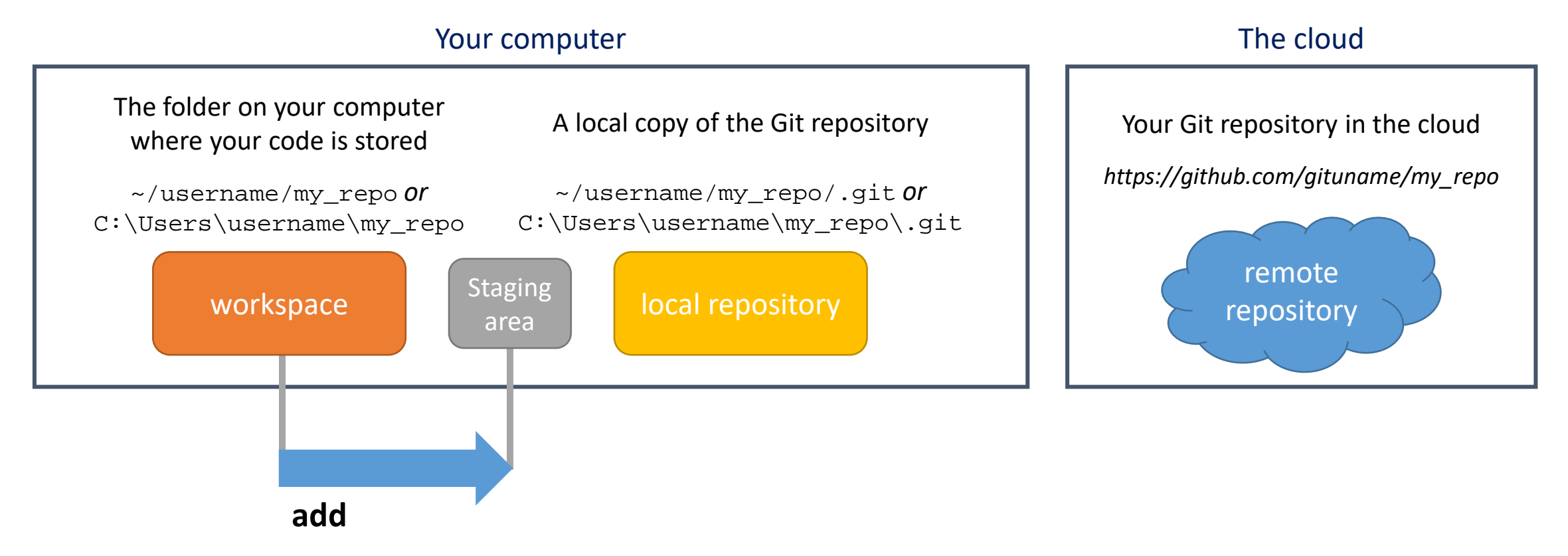

Now our change is **staged** and ready to be committed!

#### Git Workflow: Committing Changes

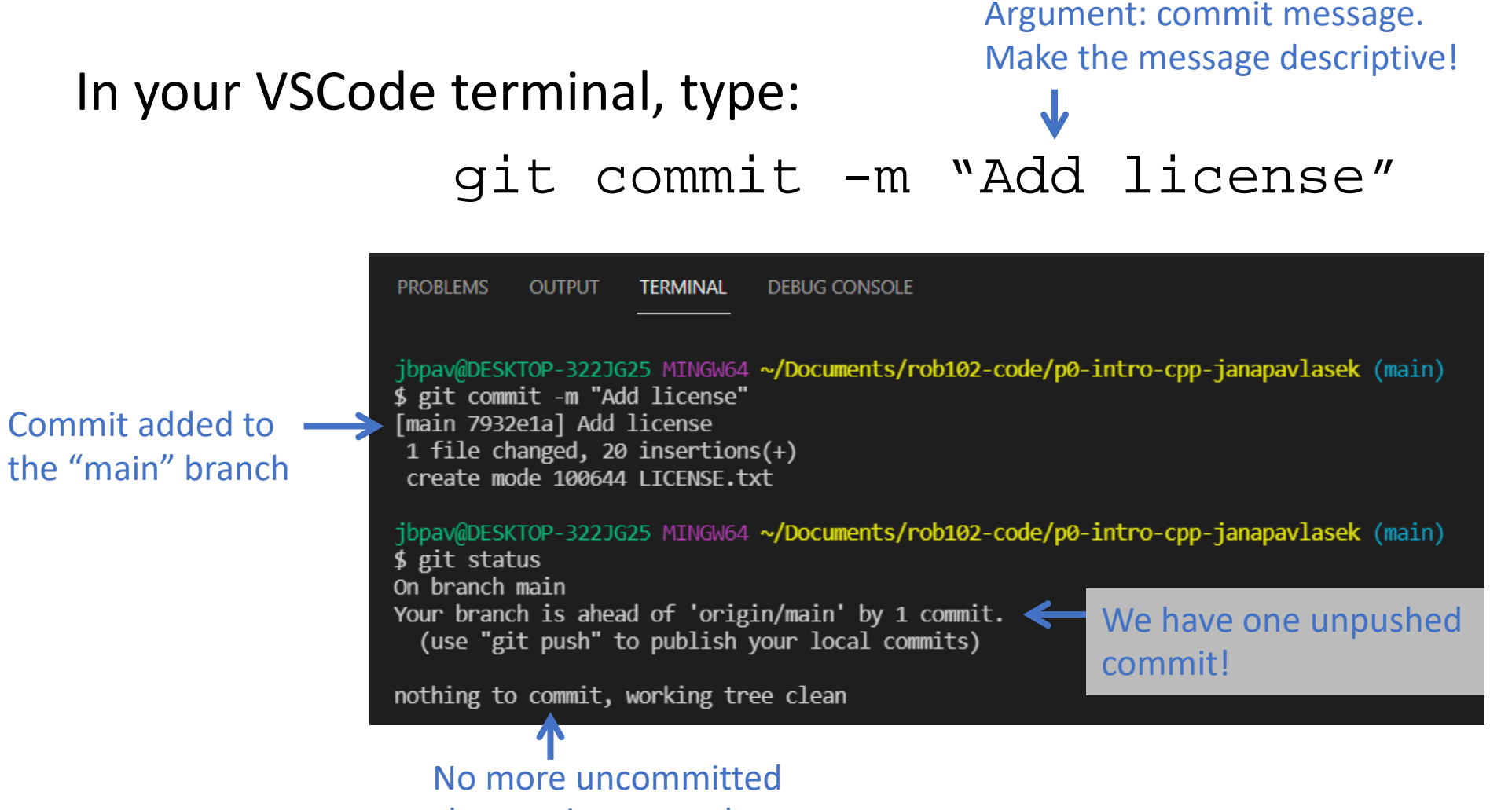

changes in our workspace

## Git Workflow: Committing Changes

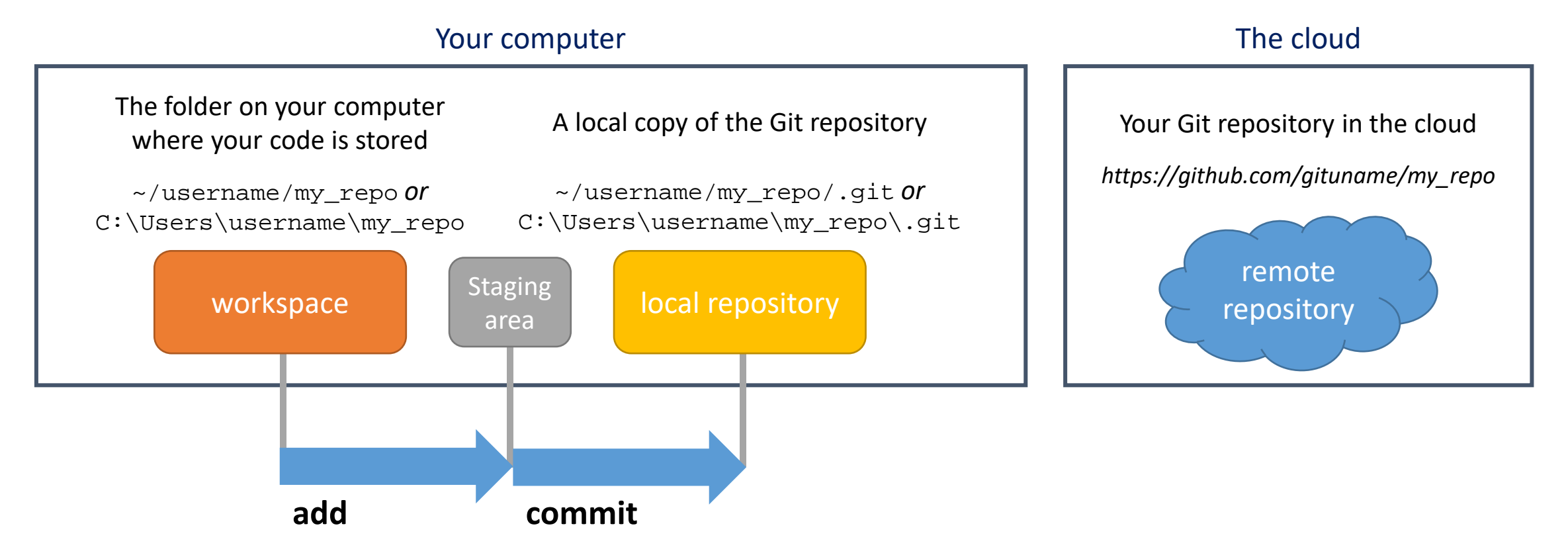

Now our change is **committed** and ready to be **pushed**!

In your VSCode terminal, type:

git push

**PROBLEMS OUTPUT TERMINAL DEBUG CONSOLE** jbpav@DESKTOP-322JG25 MINGW64 ~/Documents/rob102-code/p0-intro-cpp-janapavlasek (main)  $$$  git push Enumerating objects: 4, done. Counting objects: 100% (4/4), done. Delta compression using up to 8 threads Compressing objects: 100% (3/3), done. Writing objects: 100% (3/3), 1.30 KiB | 1.30 MiB/s, done. Total 3 (delta 1), reused 0 (delta 0), pack-reused 0 remote: Resolving deltas: 100% (1/1), completed with 1 local object. To https://github.com/robotics102/p0-intro-cpp-janapavlasek.git cff208f..7932e1a main -> main

Commit pushed to "main" branch!

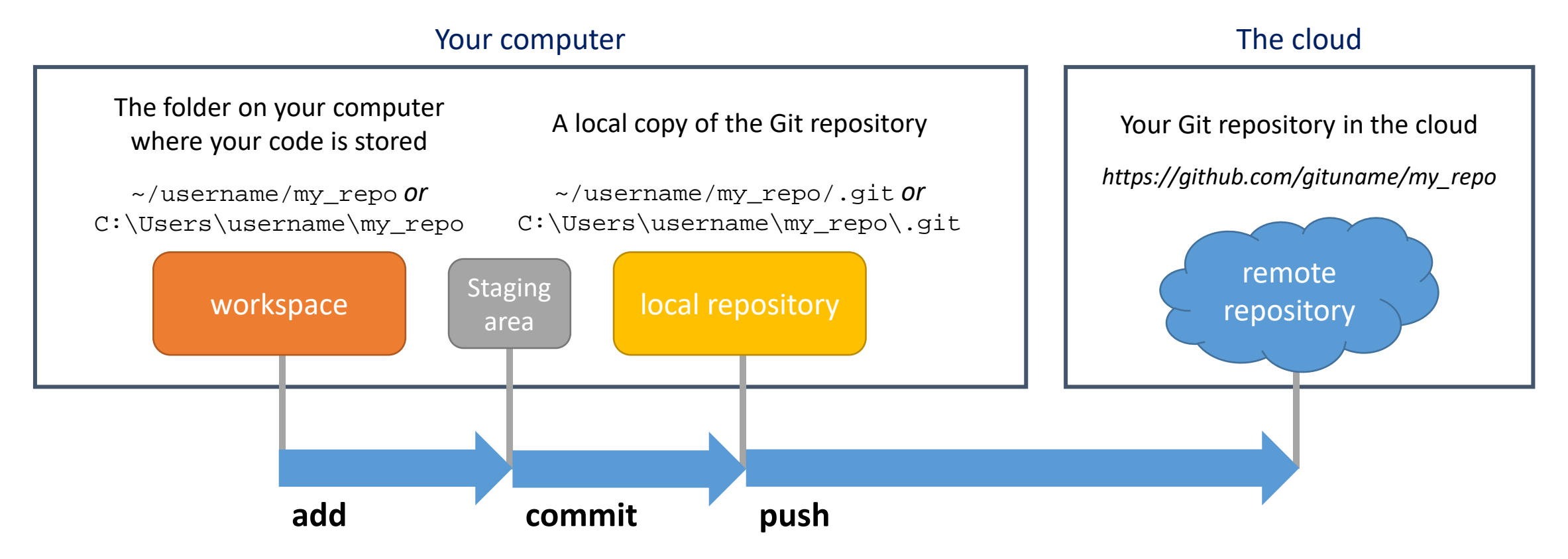

Now our license file is synced to the remote repository in the cloud!

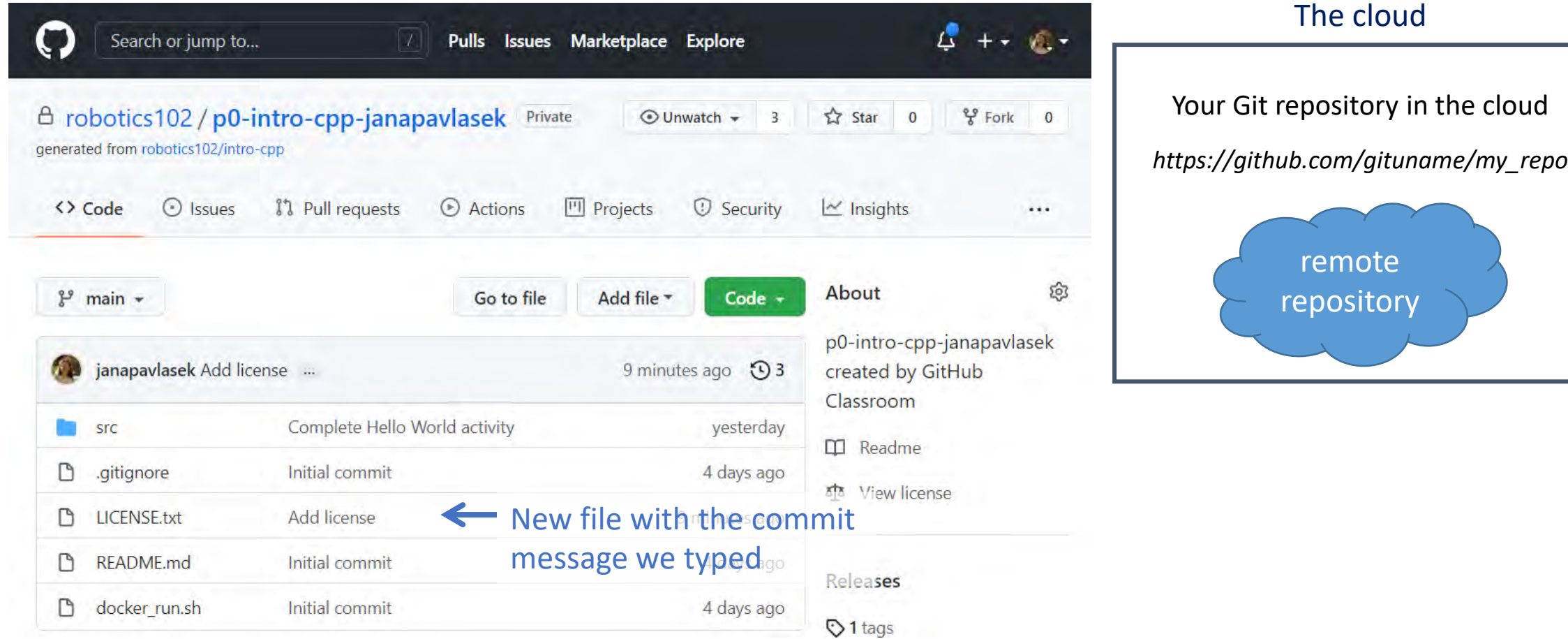

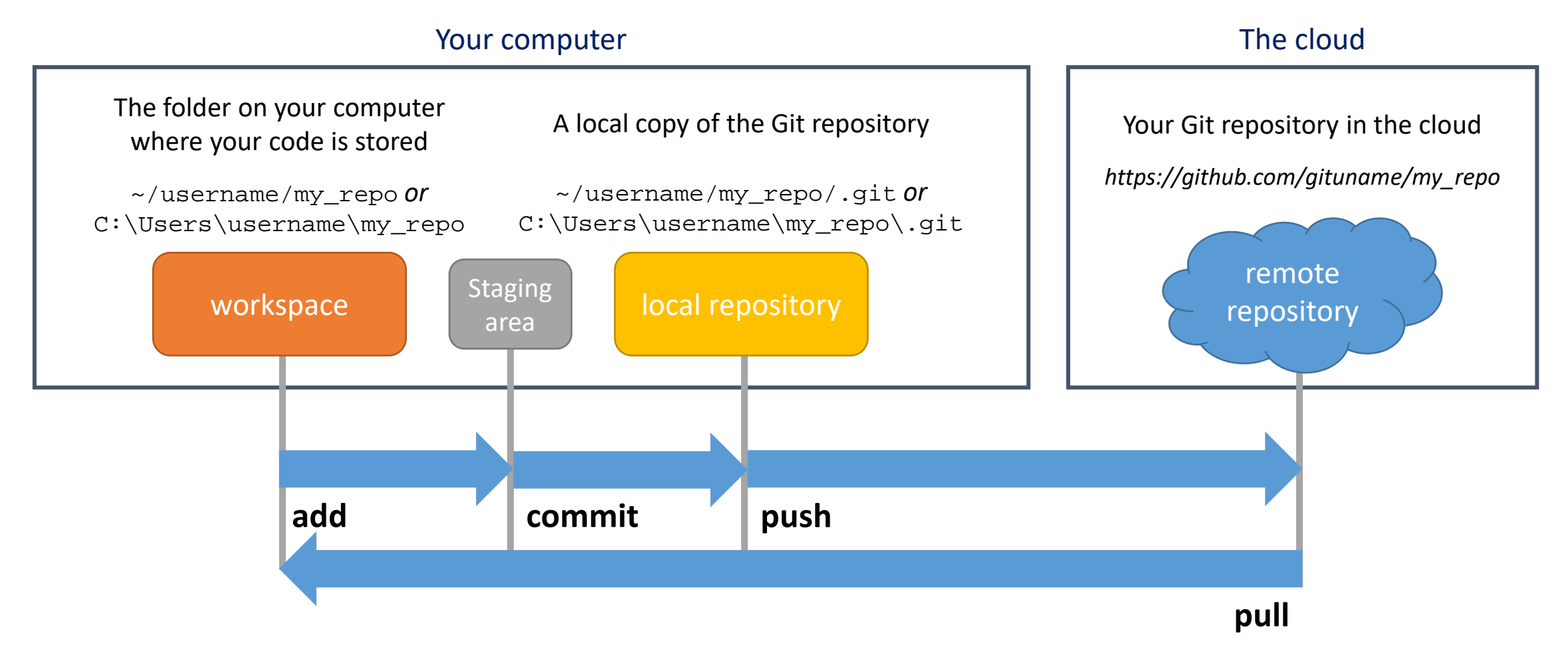

If someone else (the instructor, a teammate, you on a different computer…) has pushed changes to your repository, you can **pull** them using the command git pull

#### Running your code: Docker

In ROB 102, we will use a program called **Docker** to run our code.

Docker is a program that lets us run **containers**. Containers are environments that imitate a computer.

Docker sets up a container based off an **image**, which is a snapshot of the state of a computer at a given point. Ours will use the **Linux** operating system.

#### Running your code: Docker

We can use a Docker image to run containers that look exactly the same on every computer! It contains *all the dependencies* we need to get started running our code.

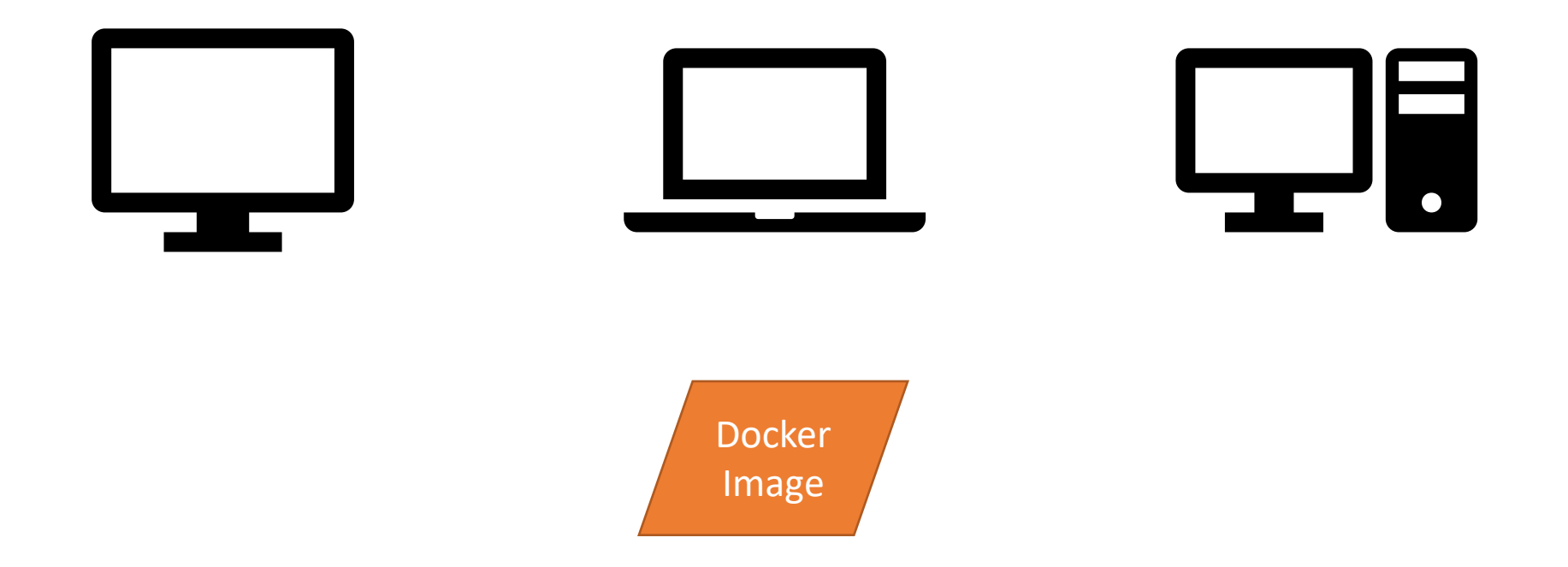

#### Running your code: Docker

We can use a Docker image to run containers that look exactly the same on every computer! It contains *all the dependencies* we need to get started running our code.

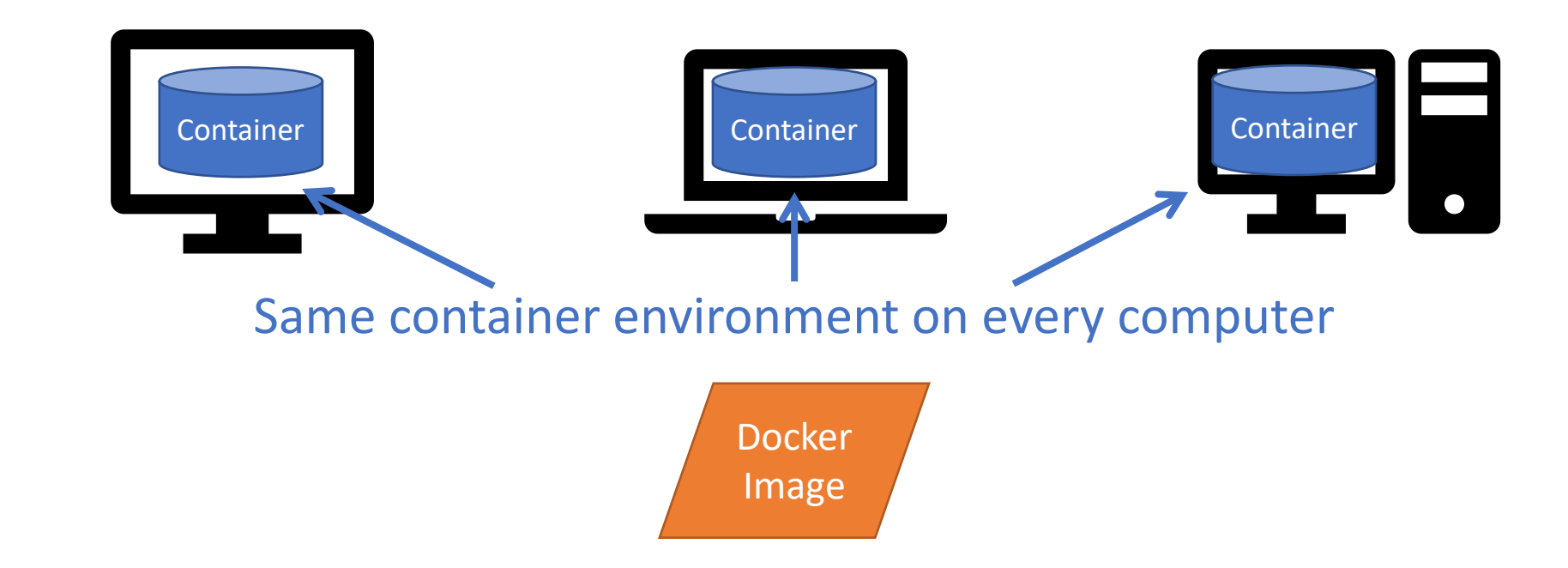

#### Docker: Your turn!

If you haven't already, install Docker

• <https://robotics102.github.io/tutorials/setup>

Also install the Docker and Docker Explorer VSCode extensions.

#### Docker: Your turn!

#### In your VSCode terminal, type:

./docker\_run.sh

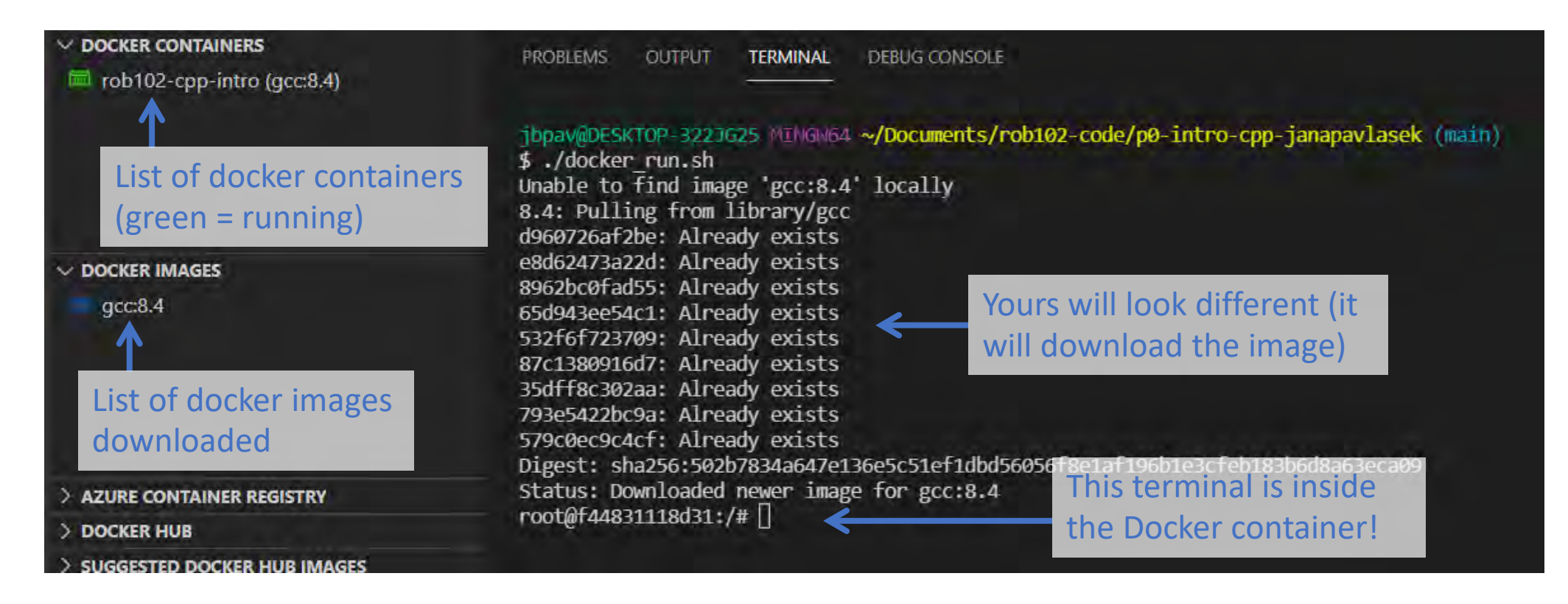

#### Docker: Exploring the container

#### The src folder in the repository is **mounted** inside the container.

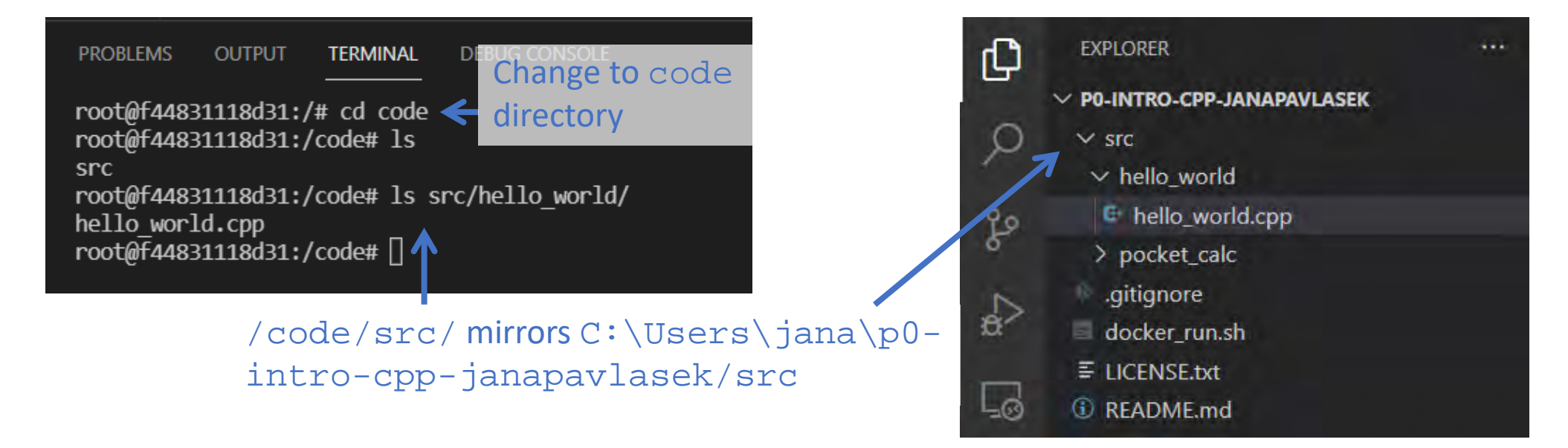

You will write code in VSCode, and compile and run it in the container.

#### Docker: Running your code

Edit the file src/hello\_world/hello\_world.cpp to print the message "Hello World!"

cd /code/src/hello\_world

In the Docker container, change directories to "src/hello world". Type the command:

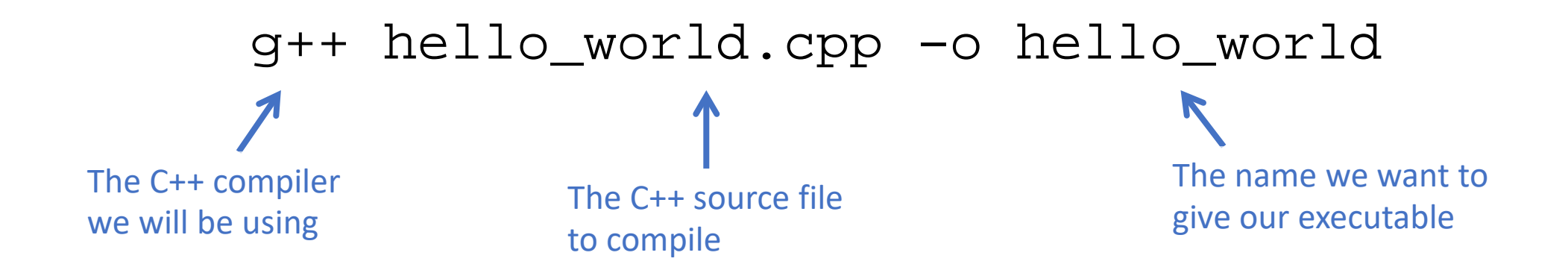

#### Docker: Running your code

In the Docker container (still in the  $h$ ello\_world directory), type the command:

#### ./hello\_world

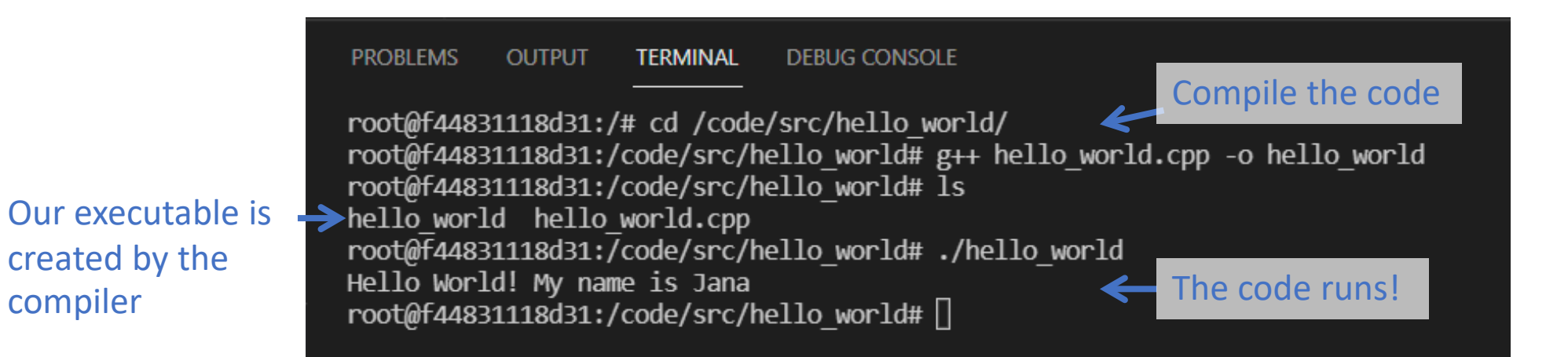

#### Command line cheat sheet

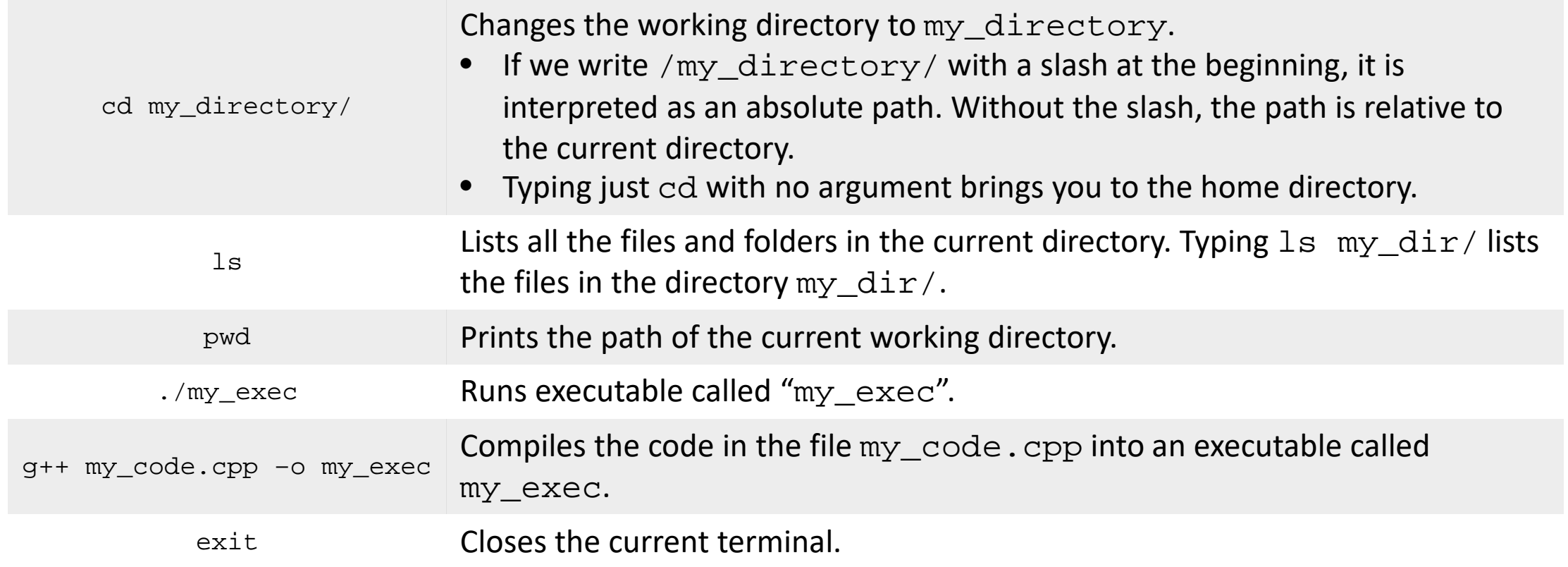

#### Git cheat sheet

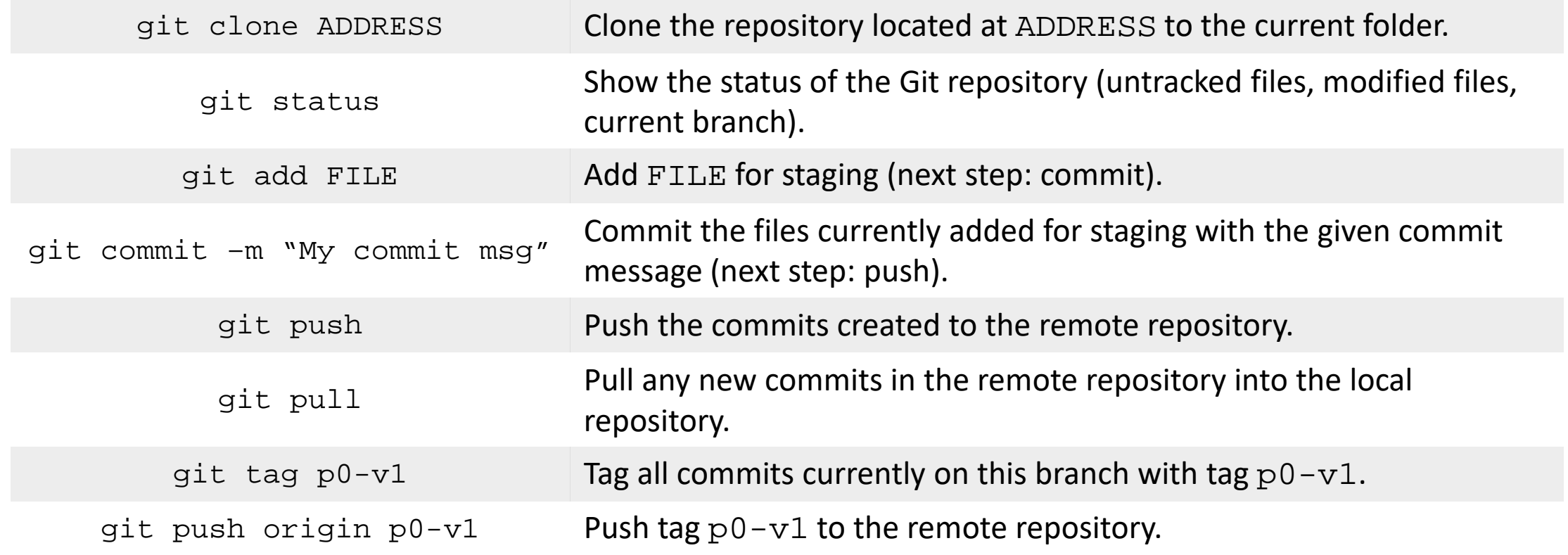

#### Tasks for Today

- $\checkmark$  Install all software
- $\checkmark$  Push license to GitHub repo
- $\checkmark$  Run Hello World on your computer
- $\checkmark$  Push the changes to your repository